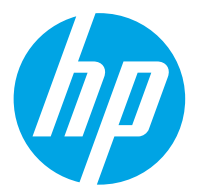

HP ScanJet Pro 2600 f1, 3600 f1, N4600 fnw1 HP ScanJet Enterprise Flow N6600 fnw1

Användarguide

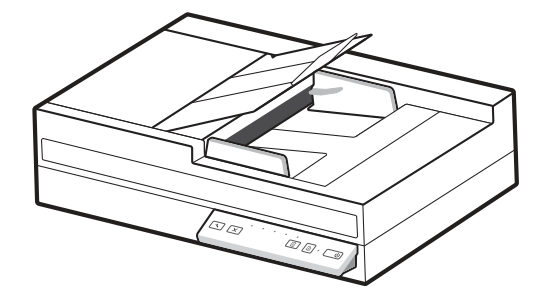

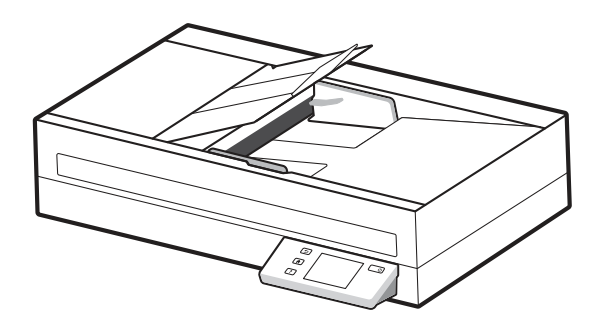

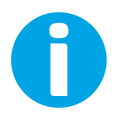

www.hp.com/support/sjpro2600f1 www.hp.com/support/sjpro3600f1 www.hp.com/support/sjproN4600fnw1 www.hp.com/support/sjflowN6600fnw1

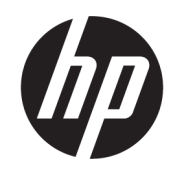

# HP ScanJet Pro 2600 f1, 3600 f1, N4600 fnw1 HP ScanJet Enterprise Flow N6600 fnw1

Användarguide

ÖVERSIKT

Den här användarguiden innehåller information om konfiguration, användning, underhåll, säkerhet och miljön.

## Rättslig information

#### Copyright och licens

© Copyright 2022 HP Development Company, L.P.

Reproduktion i ursprungligt, omarbetat eller översatt skick utan skriftligt medgivande, utöver vad som anges i lagen om upphovsrätt, är förbjudet.

Den här informationen kan ändras utan föregående meddelande.

De enda garantier för HP-produkterna och tjänsterna fastställs i de uttryckliga garantier som medföljer produkterna och tjänsterna. Inget i detta dokument ska tolkas som att det utgör en ytterligare garanti. HP kan inte hållas ansvarigt för tekniska fel, korrekturfel eller utelämnanden i dokumentet.

Edition 1, 3/2022

#### Varumärken

Adobe® , Adobe Photoshop® , Acrobat®och PostScript® är varumärken som tillhör Adobe Systems, Incorporated.

Apple och Apple-logotypen är varumärken som tillhör Apple Inc. och är registrerade i USA och andra länder/regioner.

macOS är ett varumärke som tillhör Apple Inc., registrerat i USA och andra länder.

AirScan är ett varumärke som tillhör Apple Computer, Inc. och är registrerat i USA och andra länder.

Google™ och Gmail™ är varumärken som tillhör Google Inc.

Microsoft®, Windows®, Windows® XP, SharePoint® och Internet Explorer® är registrerade varumärken i USA och tillhör Microsoft Corporation.

UNIX® är ett registrerat varumärke som tillhör The Open Group.

Yahoo!® är ett registrerat varumärke som tillhör OATH Inc.

# Innehåll

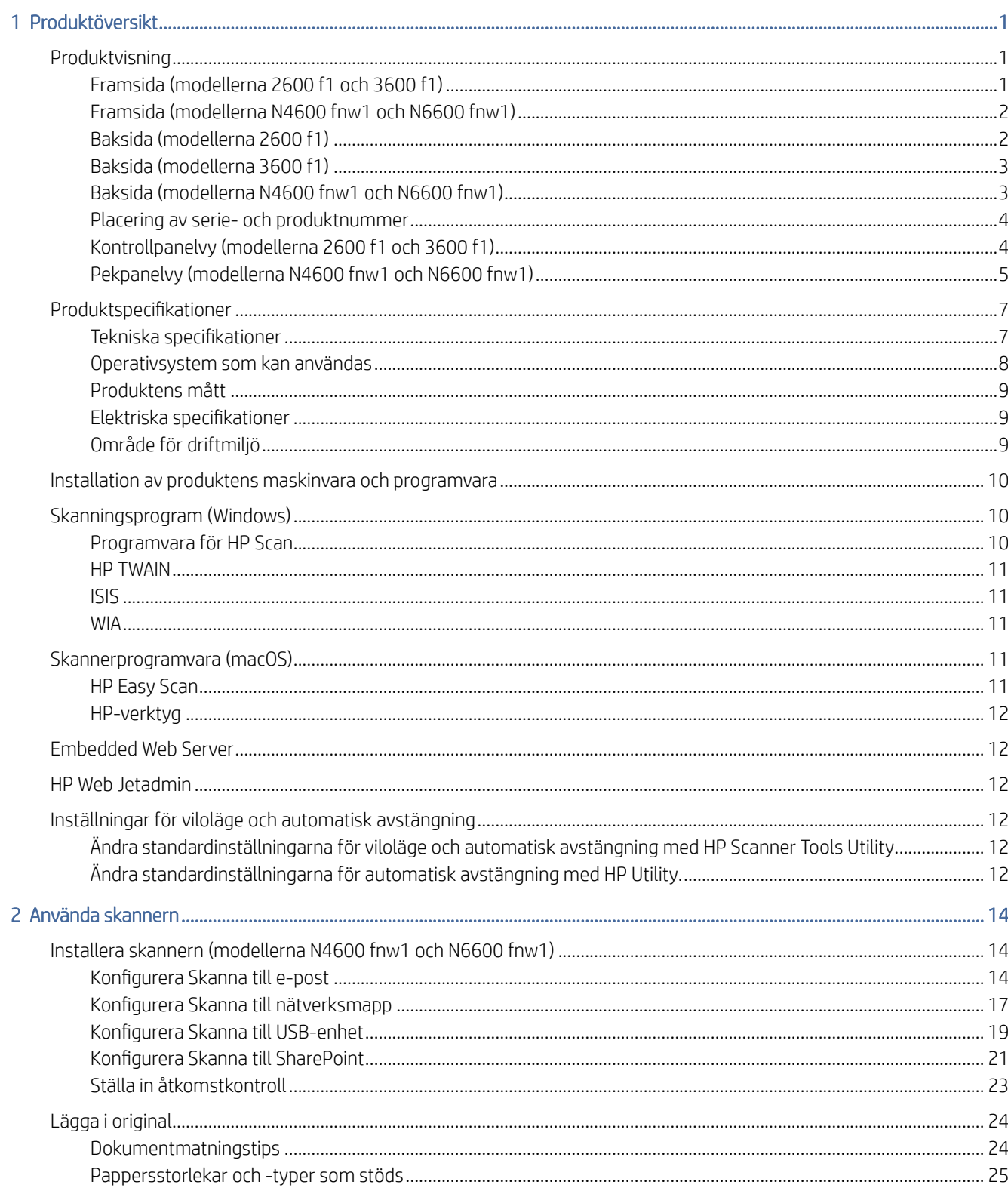

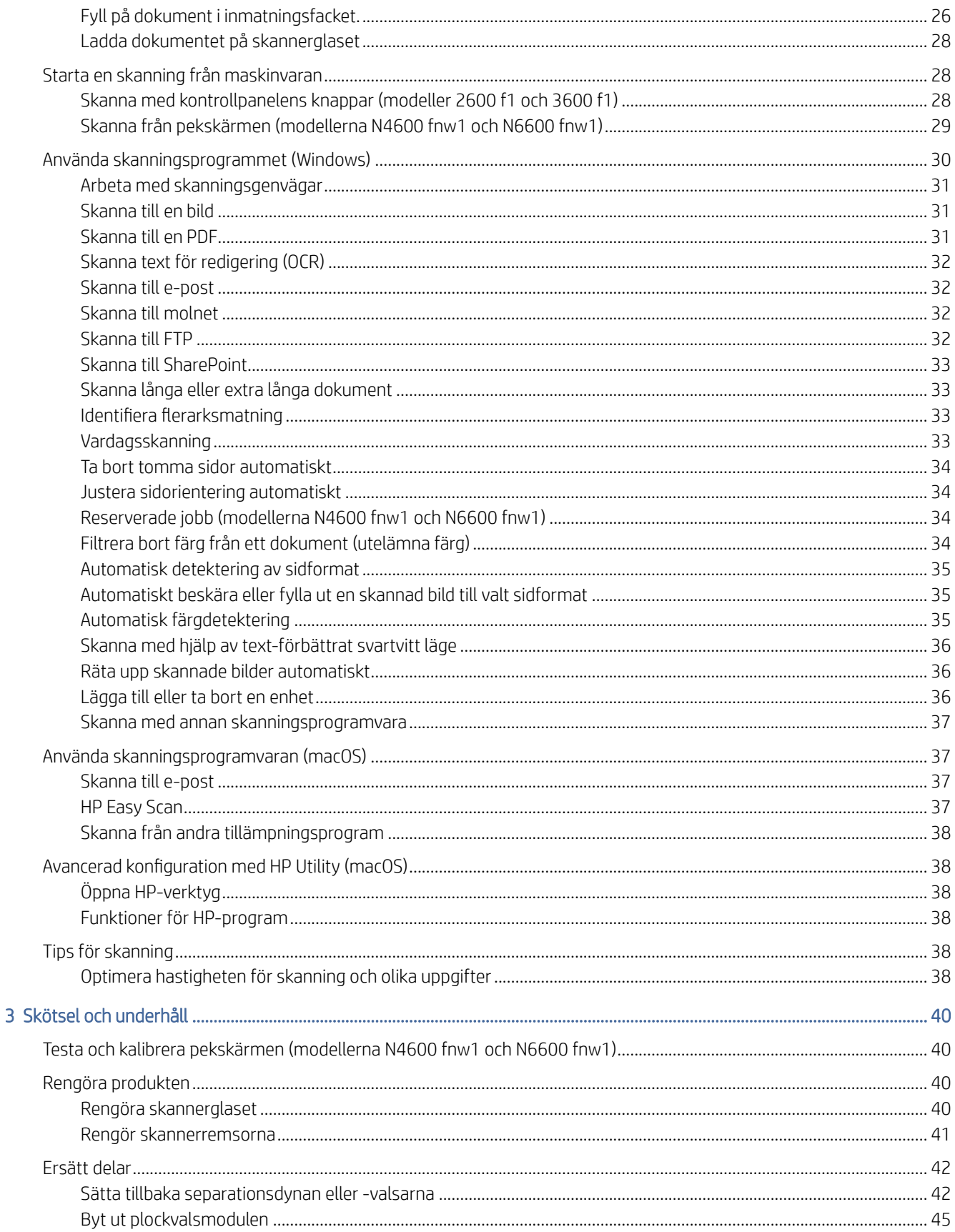

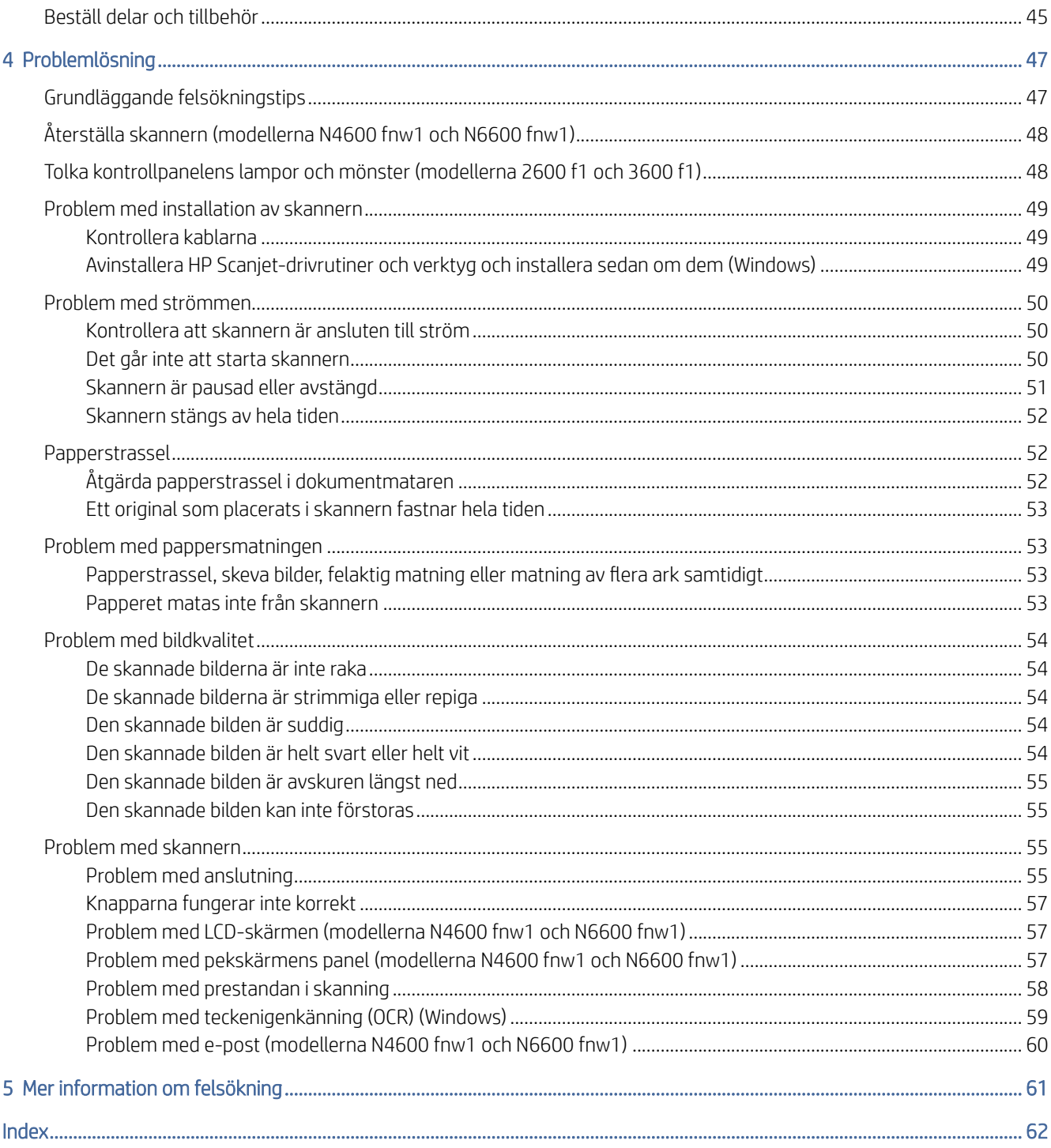

# <span id="page-6-0"></span>1 Produktöversikt

Innan du kommer igång bör du kontrollera produktfunktioner, -specifikationer, programvara och annat.

Följande information är korrekt vid publiceringstillfället. Aktuell information finns på supporthemsidan för skannern:

- Modellerna 2600 f1: [www.hp.com/support/sjpro2600f1](http://www.hp.com/support/sjpro2600f1)
- Modellerna 3600 f1: [www.hp.com/support/sjpro3600f1](http://www.hp.com/support/sjpro3600f1)
- Modellerna N4600 fnw1: [www.hp.com/support/sjproN4600fnw1](http://www.hp.com/support/sjproN4600fnw1)
- Modellerna N6600 fnw1: [www.hp.com/support/sjflowN6600fnw1](http://www.hp.com/support/sjflowN6600fnw1)

HP:s heltäckande hjälp för denna produkt innehåller följande information:

- Installera och konfigurera
- Lär och använd
- Problemlösning
- Hämta programuppdateringar
- Delta i supportforum
- Hitta information om garanti och föreskrifter

## Produktvisning

Lär dig skannerns fysiska komponenter.

## Framsida (modellerna 2600 f1 och 3600 f1)

Identifiera delarna på framsidan av skannern.

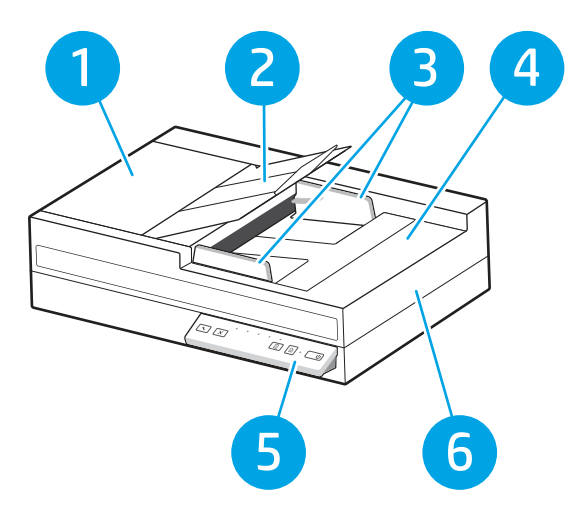

<span id="page-7-0"></span>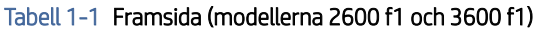

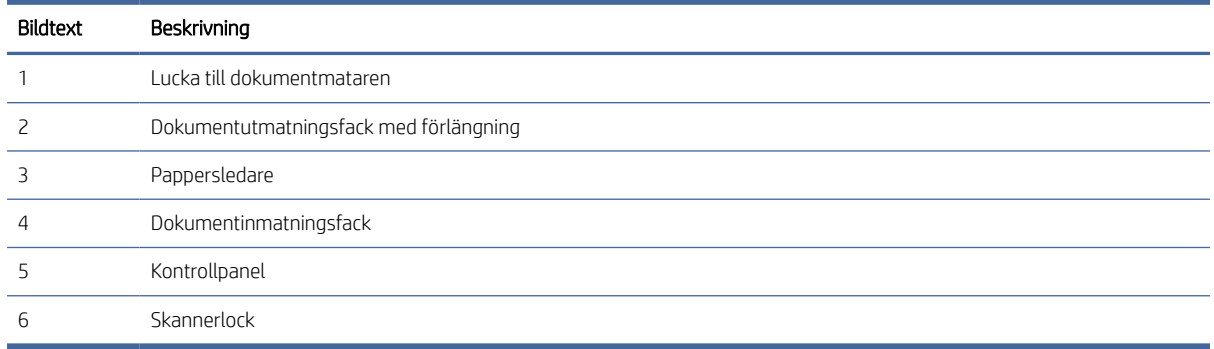

## Framsida (modellerna N4600 fnw1 och N6600 fnw1)

Identifiera delarna på framsidan av skannern.

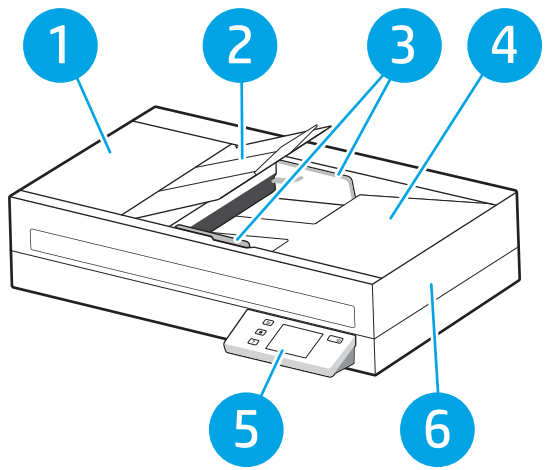

Tabell 1-2 Framsida (modellerna N4600 fnw1 och N6600 fnw1)

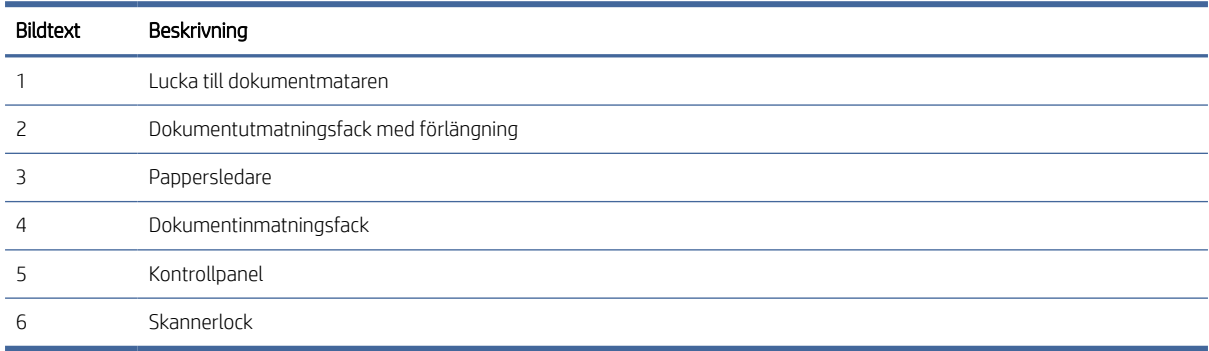

## Baksida (modellerna 2600 f1)

Identifiera delarna på baksidan av skannern.

<span id="page-8-0"></span>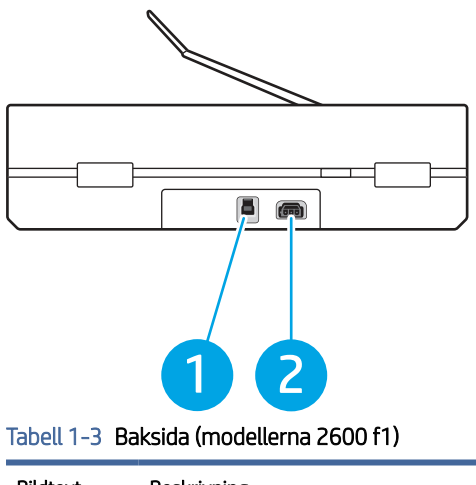

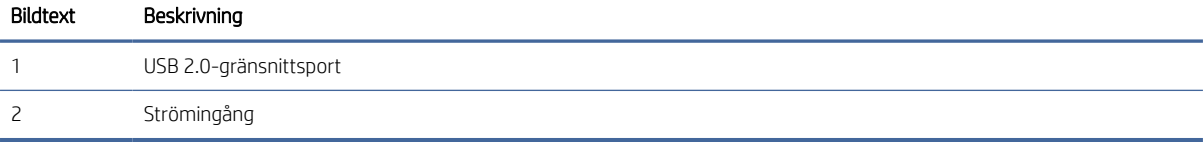

## Baksida (modellerna 3600 f1)

Identifiera delarna på baksidan av skannern.

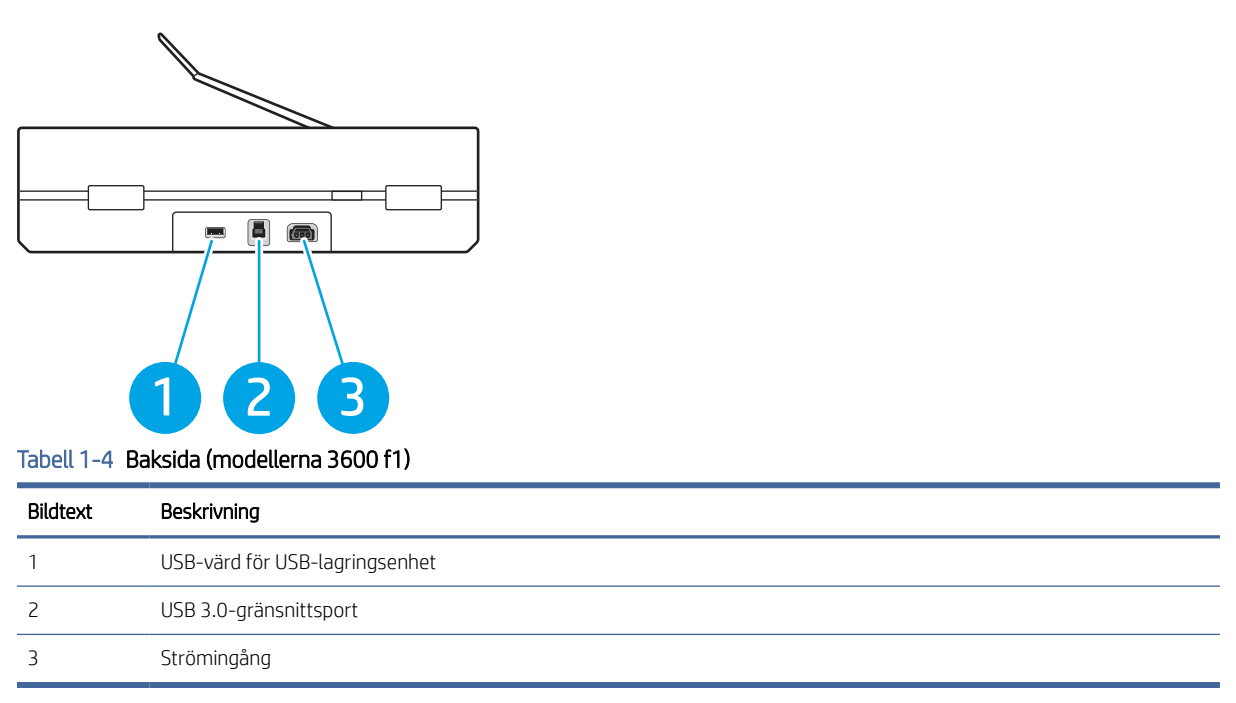

## Baksida (modellerna N4600 fnw1 och N6600 fnw1)

Identifiera delarna på baksidan av skannern.

<span id="page-9-0"></span>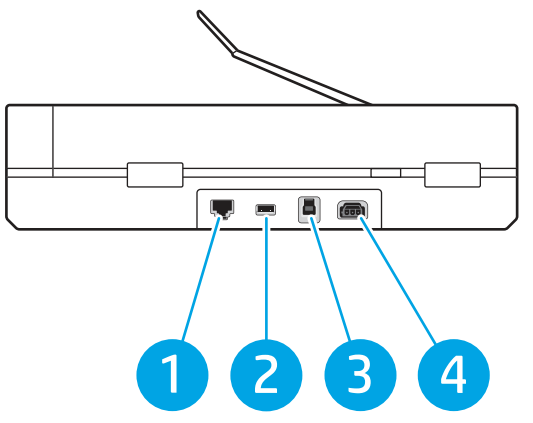

Tabell 1-5 Baksida (modellerna N4600 fnw1 och N6600 fnw1)

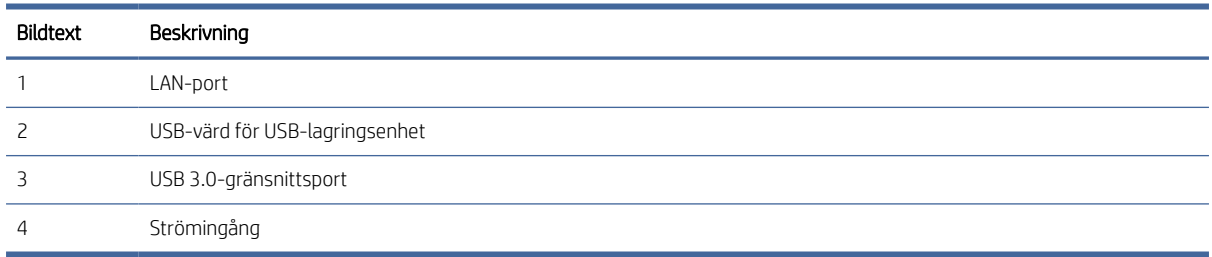

## Placering av serie- och produktnummer

Etiketten med serie- och produktnumren hittas på undersidan av skannern.

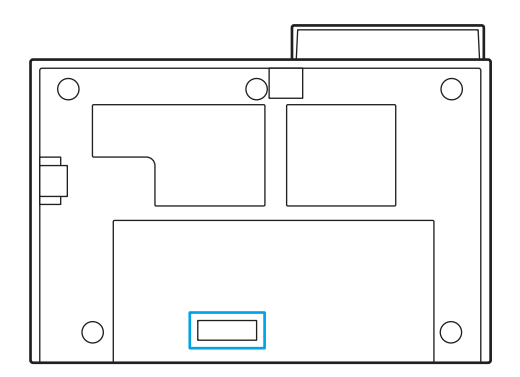

## Kontrollpanelvy (modellerna 2600 f1 och 3600 f1)

Använd knapparna på kontrollpanelen för att starta eller avbryta en skanning och för att slå på och stänga av enheten.

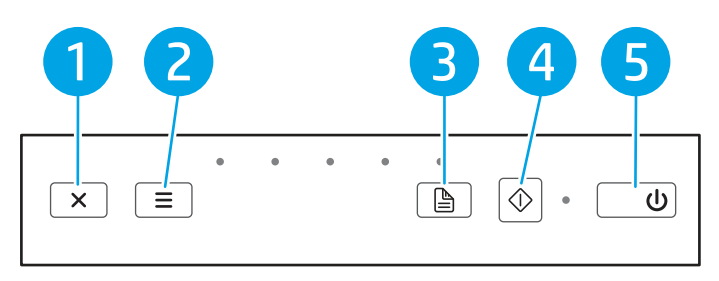

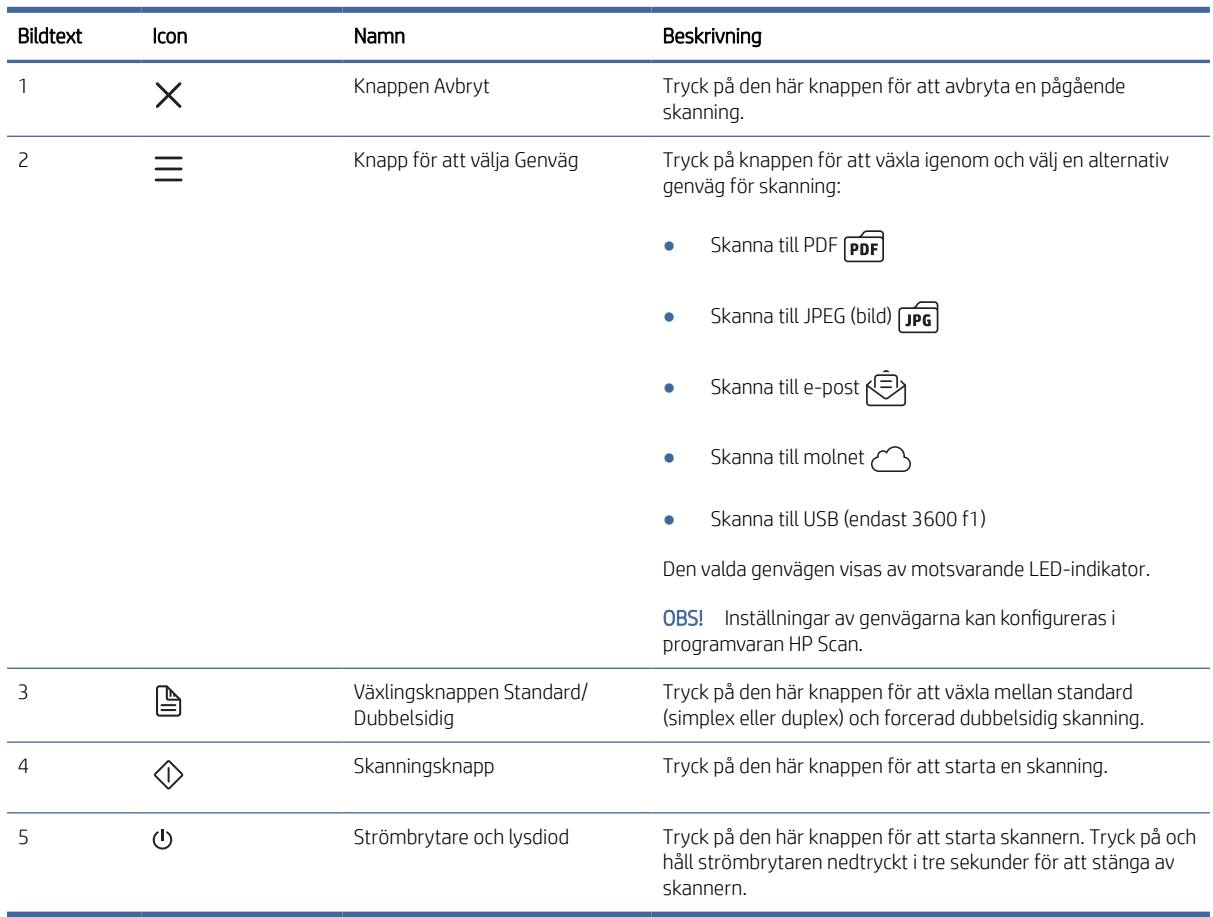

#### <span id="page-10-0"></span>Tabell 1-6 Kontrollpanelvy (modellerna 2600 f1 och 3600 f1)

## Pekpanelvy (modellerna N4600 fnw1 och N6600 fnw1)

Identifiera knapparna på kontrollpanelen.

#### Pekskärmens menystruktur

Identifiera funktionerna på pekpanelen.

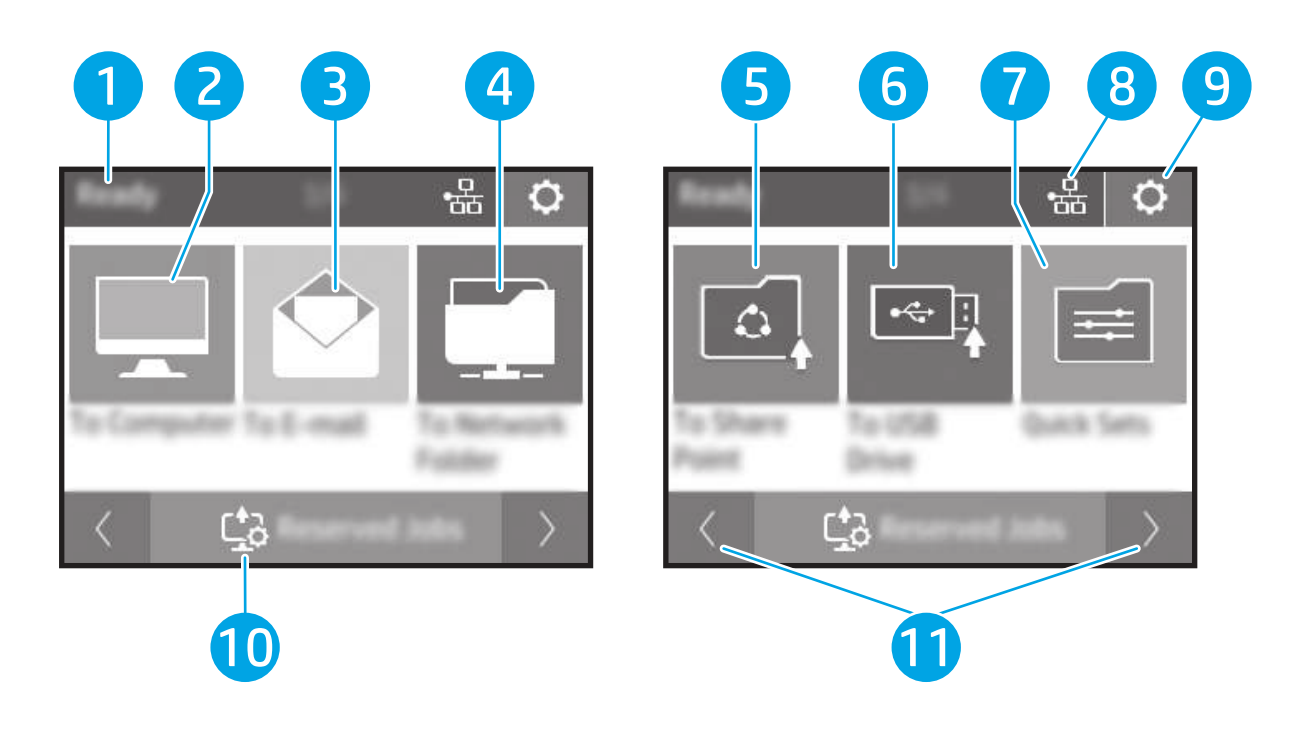

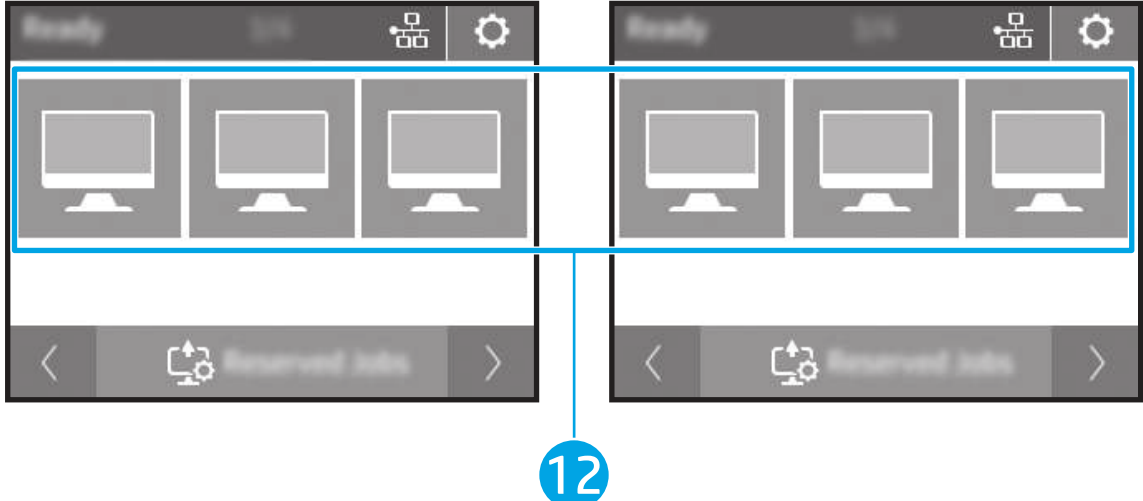

#### Tabell 1-7 Pekskärmens meny

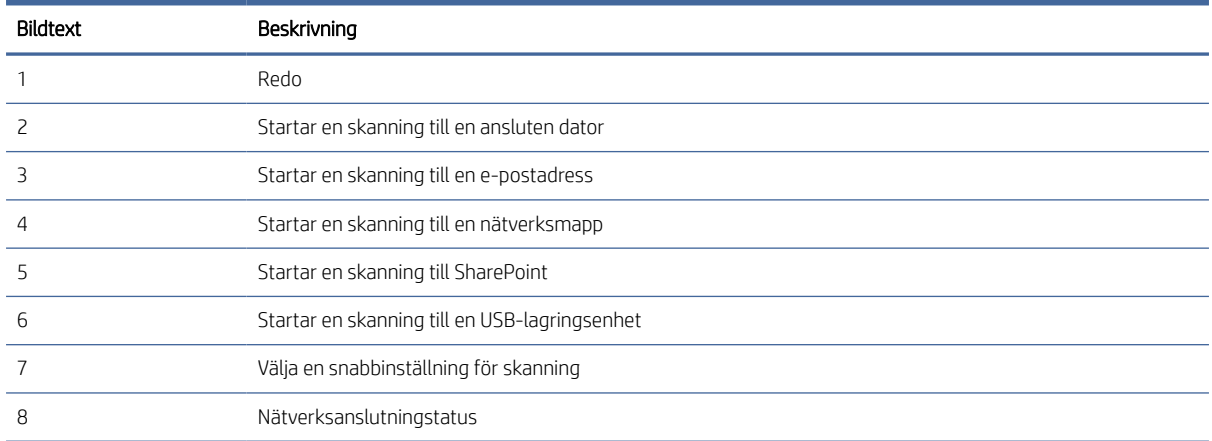

<span id="page-12-0"></span>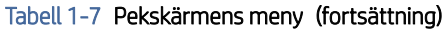

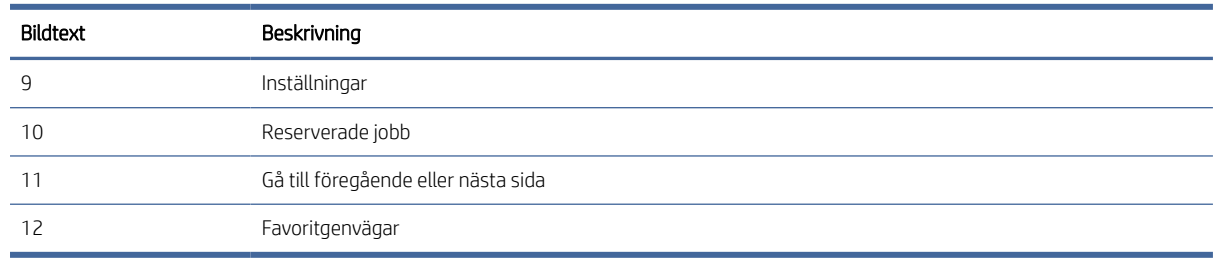

**EX** OBS! Vilka funktioner som visas på startskärmen varierar beroende på skannerkonfigurationen.

### Knappar på pekpanelen

Använd knapparna på pekpanelen för att starta eller avbryta en skanning och för att slå på och stänga av enheten.

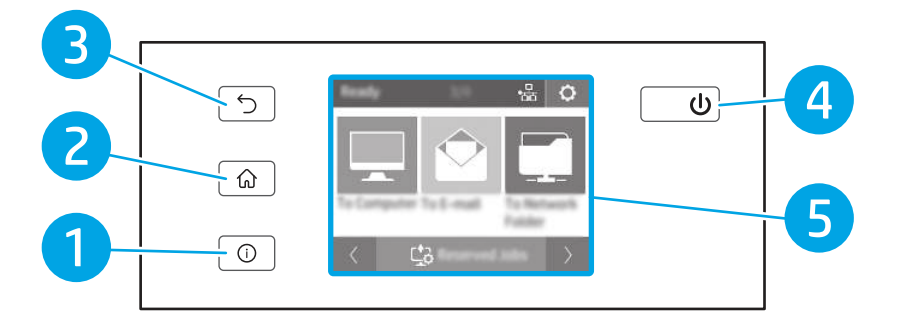

#### Tabell 1-8 Knappar på pekpanelen

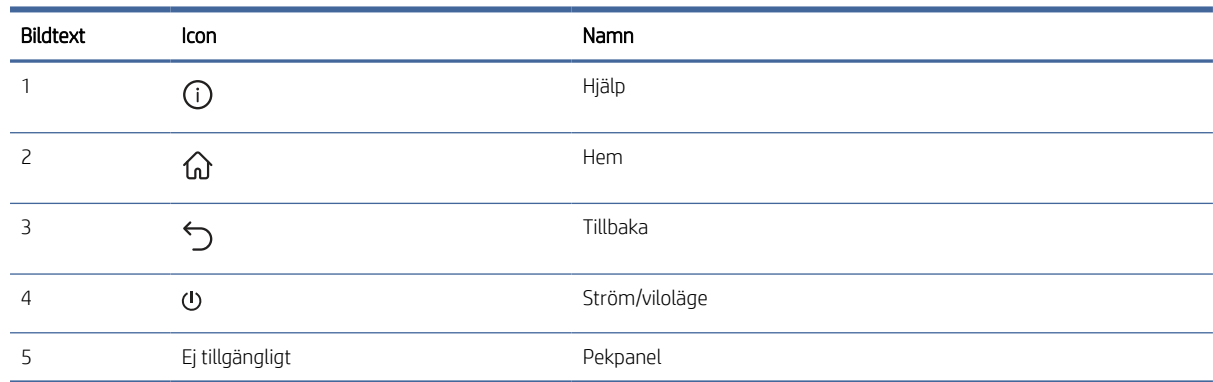

## Produktspecifikationer

I det här avsnittet beskrivs produktspecifikationerna.

## Tekniska specifikationer

Granska skrivarens tekniska specifikationer.

#### <span id="page-13-0"></span>Tabell 1-9 Tekniska specifikationer

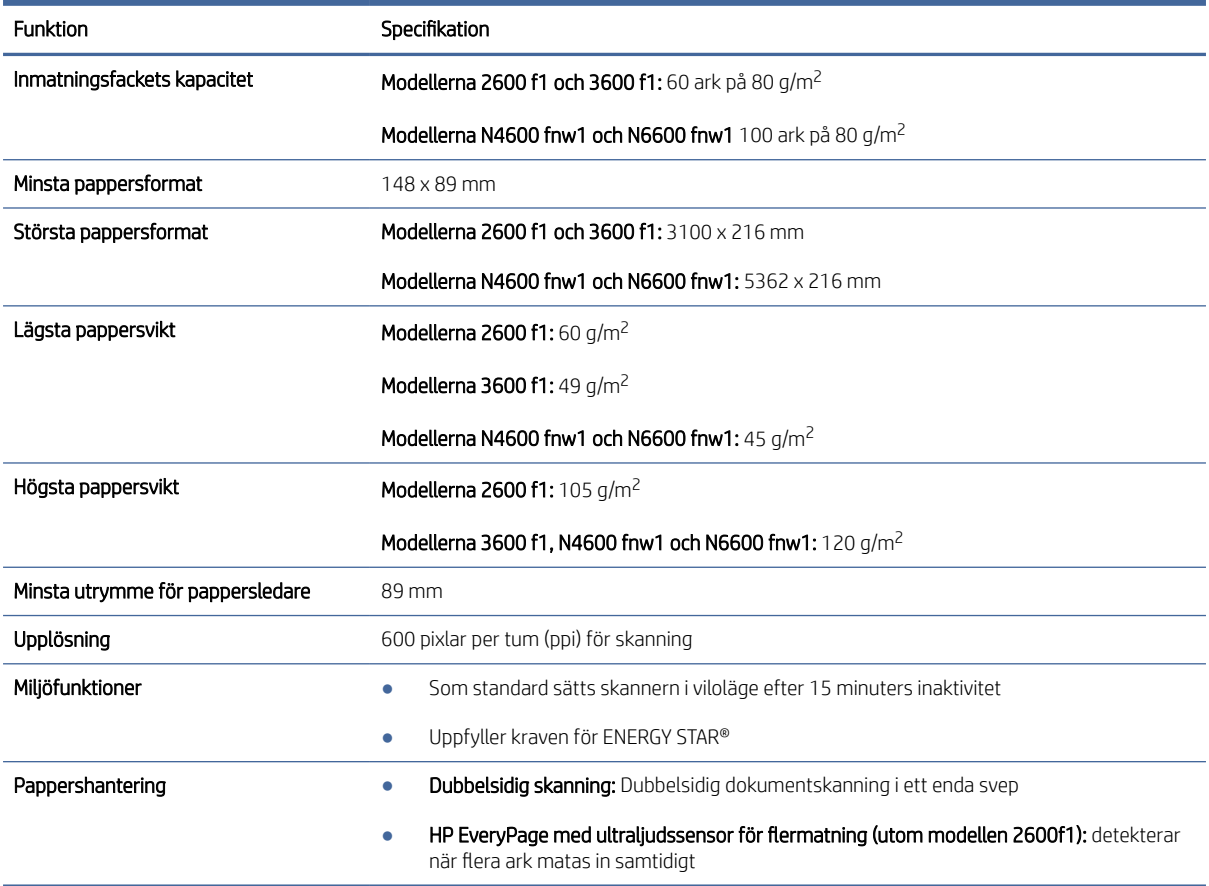

### Operativsystem som kan användas

Följande information gäller de skannerspecifika Windows- och HP-drivrutinerna för macOS och installationsprogrammet.

Windows: Mer information hittar du i installationshandboken till programvaran.

macOS: Mac-datorer stöds av den här skannern. Ladda ned programvaran från produktens supportsida och använd den för att installera HPs skanningsdrivrutin.

- 1. Besök produktens supportsida.
- 2. Följ angivna steg för att ladda ned skannerns programvara.

Linux: Mer information och Linux-skannerdrivrutiner hittar du på [www.hp.com/go/linuxprinting.](http://www.hp.com/go/linuxprinting)

 $\frac{m}{n}$  **OBS!** Gå till produktens supportsida för att ta del av HPs heltäckande hjälp för skannern och för en lista över de operativsystem som stöds:

- Modellerna 2600 f1: [www.hp.com/support/sjpro2600f1](http://www.hp.com/support/sjpro2600f1)
- Modellerna 3600 f1: [www.hp.com/support/sjpro3600f1](http://www.hp.com/support/sjpro3600f1)
- Modellerna N4600 fnw1: [www.hp.com/support/sjproN4600fnw1](http://www.hp.com/support/sjproN4600fnw1)

<span id="page-14-0"></span>Modellerna N6600 fnw1: [www.hp.com/support/sjflowN6600fnw1](http://www.hp.com/support/sjflowN6600fnw1)

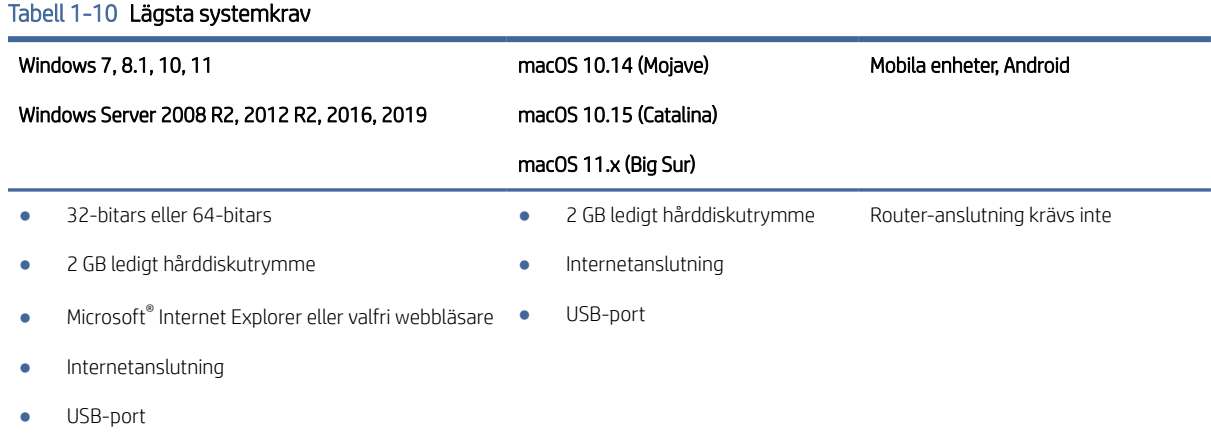

## Produktens mått

Kontrollera att platsen där du vill placera skannern är stor nog för skannern.

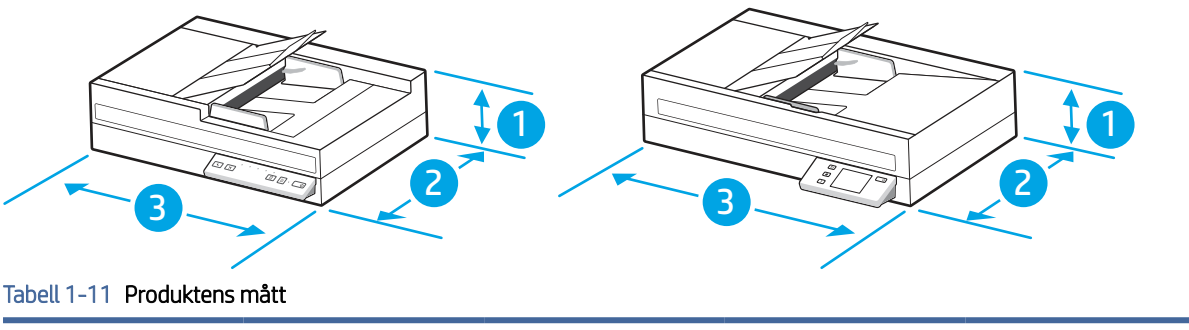

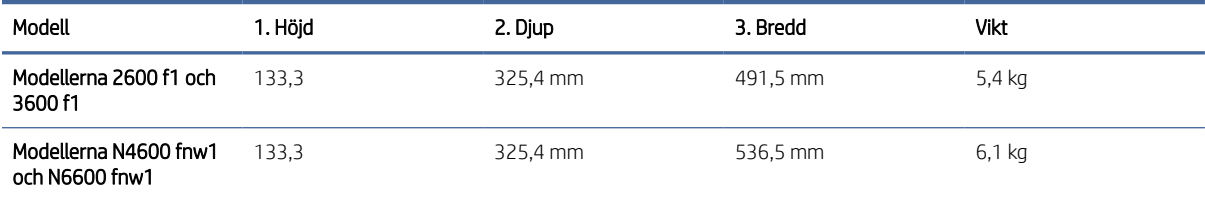

## Elektriska specifikationer

För att fungera som den ska måste skannern vara i en miljö som uppfyller vissa energispecifikationer.

Specifikationer gällande strömförsörjning: Strömförsörjningens märkeffekt 100–240 VAC och har en likströmsutmatning på 32 VDC, 1,56 A, 50 W.

VIKTIGT: Strömkraven baseras på det land/region där produkten säljs. Frekvensomvandla ej driftsspänningen. Det skadar produkten och gör produktens garanti ogiltig.

## Område för driftmiljö

Gå igenom specifikationerna för skannerns rekommenderade driftmiljö.

#### <span id="page-15-0"></span>Tabell 1-12 Område för driftmiljö

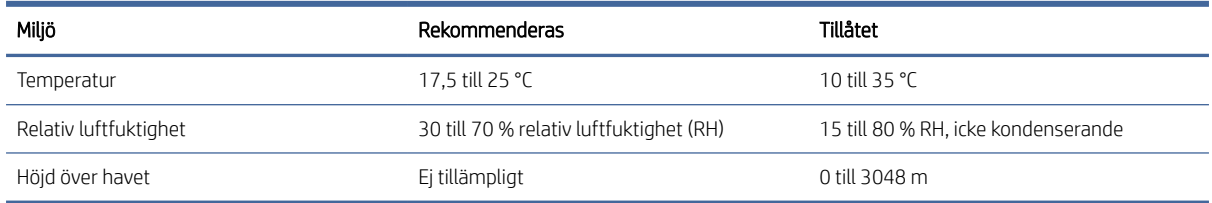

## Installation av produktens maskinvara och programvara

Grundläggande inställningsinstruktioner finns i installationshandboken som medföljde produkten. Fler instruktioner finns på HP-supporten på webben.

Besök produktsupportens hemsida för HP:s heltäckande hjälp för produkten:

- Modellerna 2600 f1: [www.hp.com/support/sjpro2600f1](http://www.hp.com/support/sjpro2600f1)
- Modellerna 3600 f1: [www.hp.com/support/sjpro3600f1](http://www.hp.com/support/sjpro3600f1)
- Modellerna N4600 fnw1: [www.hp.com/support/sjproN4600fnw1](http://www.hp.com/support/sjproN4600fnw1)
- Modellerna N6600 fnw1: [www.hp.com/support/sjflowN6600fnw1](http://www.hp.com/support/sjflowN6600fnw1)

HP:s heltäckande hjälp för produkten innehåller följande:

- Installera och konfigurera
- Lär och använd
- Problemlösning
- Ladda ned uppdateringar av programvara och inbyggd programvara
- Delta i supportforum
- Hitta information om garanti och föreskrifter

## Skanningsprogram (Windows)

Denna skanner levereras med olika skanningsprogram och drivrutiner för Windows, inklusive HP Scan.

### Programvara för HP Scan

Använd HP Scan-programvaran för att utföra följande uppgifter:

- Skanna till en PDF
- Skanna till en JPEG
- E-posta som PDF
- E-posta som JPEG
- Skanna text för redigering (OCR)
- <span id="page-16-0"></span>Skanna till molnet
- Vardagsskanning

#### HP Scanner Tools Utility (HP Skannerverktyg)

Använd HP Scanner Tools Utility (HP Skannerverktyg) för att utföra följande uppgifter:

- Ställa in alternativ för meddelanden angående underhåll och statusuppdateringar
- Ändra skannerns inställningar för energihantering
- Visa information om skannern (version av den fasta programvaran, serienummer, totalt antal skannade sidor)
- Ändra egenskaper för Skanna till USB-enhet

Gör något av följande när du vill starta verktyget:

- Windows 8.1 och 10: Gå till Start-skärmen och klicka sedan på fliken HP Scanner Tools Utility (HP Skannerverktyg).
- Starta HP Scan Assistant från skrivbordet och välj Verktyg.

#### HP TWAIN

HP TWAIN ger ett programvarugränssnitt mellan maskinvaran för bilduppbyggnad/skanning och TWAINkompatibla program. Alla TWAIN-kompatibla program fungerar inte på samma sätt, varför du bör läsa mer i programmets dokumentation om hur du skannar.

#### ISIS

ISIS (Image and Scanner Interface Specification) ger ett programvarugränssnitt mellan hårdvaran för bildbehandling/skanning och ISIS-baserade program. ISIS-drivrutinerna gör att man kan interagera på ett enhetligt sätt med alla ISIS-anpassade skannrar.

#### **WIA**

WIA ger ett programvarugränssnitt mellan maskinvaran för bilduppbyggnad/skanning och TWAIN-kompatibla program. Alla WIA-kompatibla program fungerar inte på samma sätt, varför du bör läsa mer i programmets dokumentation om hur du skannar.

## Skannerprogramvara (macOS)

Produkten är kompatibel med funktionen Apple AirScan. Du kan skanna med hjälp av Image Capture eller andra ICA-kompatibla program utan att behöva installera ytterligare programvara.

För att kunna utnyttja alla skannerns funktioner rekommenderar HP att du installerar den HP-skanningslösning som medföljer, däribland HP Easy Scan och HP-verktyg.

## HP Easy Scan

Skanna dokument och foton och hantera skanningsgenvägar.

## <span id="page-17-0"></span>HP-verktyg

Panelen Underhåll i HP-verktyg visar skannerns användning, underhållshistorik och meddelar användaren när det är dags för underhåll. Meddelanden visas i HP-verktyg när du väljer panelen Underhåll.

HP-verktyg låter dig konfigurera skannern och definiera arbetsflödet för knappen Skanna på en Mac. HP-verktyg finns i mappen Program > HP.

## Embedded Web Server

Produkten är utrustad med en Embedded Web Server, vilket ger dig åtkomst till information om aktiviteter i produkten och nätverket. Den här informationen visas i en webbläsare såsom Microsoft Internet Explorer, Microsoft Edge, Mozilla Firefox eller Google Chrome.

Embedded Web Server finns i produkten. Den finns inte på en nätverksserver.

Embedded Web Server utgör ett gränssnitt till produkten som kan användas av alla som har en nätverksansluten dator och en vanlig webbläsare. Ingen särskild programvara är installerad eller konfigurerad, men det måste finnas en webbläsare på datorn. Du får åtkomst till Embedded Web Server genom att ange produktens IP-adress på webbläsarens adressrad. Du hittar IP-adressen genom att trycka på ikonen Nätverk († ) eller FF, i det övre högra hörnet på startskärmen och därefter på Trådlöst eller Trådbundet (LAN).

## HP Web Jetadmin

HP Web Jetadmin är ett prisbelönt och branschledande verktyg för att effektivt hantera en rad olika typer av nätverksanslutna produkter från HP, t.ex. skrivare, flerfunktionsskrivare och enheter för digital sändning. Med en och samma lösning kan du installera, övervaka, underhålla, felsöka och skydda utskrifts- och avbildningsmiljön på distans. Produktiviteten på företaget ökar eftersom ni sparar tid, sänker kostnaderna och skyddar er investering.

Uppgraderingar av HP Web Jetadmin tillhandahålls regelbundet och ger stöd för specifika funktioner på produkten. Gå till [www.hp.com/go/webjetadmin](http://www.hp.com/go/webjetadmin) om du vill ha mer information.

## Inställningar för viloläge och automatisk avstängning

Som standard ställs skannern in i viloläge efter 15 minuters inaktivitet och stängs automatiskt av efter två timmars inaktivitet för att spara på energi.

## Ändra standardinställningarna för viloläge och automatisk avstängning med HP Scanner Tools Utility.

Windows: Om du vill ändra standardinställningarna för viloläge och automatisk avstängning använder du HP Scanner Tools Utility (HP Skannerverktyg).

- 1. Starta HP Scanner Tools Utility (HP Skannerverktyg).
- 2. Klicka på fliken Inställningar.
- 3. Välj önskade värden i listrutan Stäng av skannern efter och listrutan Ställ in skannern i viloläge efter.

### Ändra standardinställningarna för automatisk avstängning med HP Utility.

macOS: Du kan ändra standardinställningarna för automatisk avstängning med panelen Energi i HP Utility.

- 1. Starta HP-verktyg.
- 2. Klicka på Energi-ikonen.
- 3. Välj en inställning för automatisk avstängning i listrutan Stäng av skannern automatiskt:.

# <span id="page-19-0"></span>2 Använda skannern

I de följande avsnitten beskrivs hur du konfigurerar och använder skannern.

## Installera skannern (modellerna N4600 fnw1 och N6600 fnw1)

De följande avsnitten beskriver hur du konfigurerar skannern.

## Konfigurera Skanna till e-post

Följande steg beskriver hur du konfigurerar funktionen Skanna till e-post.

#### Steg ett: Kontrollera nätverksanslutningen och samla in SMTP-information

För att du ska kunna konfigurera funktionen Skanna till e-post måste produkten ha en aktiv nätverksanslutning till samma nätverk som den dator där installationsprocessen körs.

Samla in följande information innan konfigurationsprocessen startas:

- Administrativ åtkomst till produkten
- SMTP-server (t.ex. smtp.mycompany.com)
- OBS! Om du inte känner till SMTP-servernamnet, SMTP-portnumret eller autentiseringsinformationen, kontaktar du e-post-/internetleverantören eller systemadministratören och ber om informationen. SMTPservernamn och portnamn hittar du oftast genom en internetsökning. Använd t.ex. termer som "Gmail smtp server name" eller "Yahoo smtp server name" i sökningen.
- Krav på autentisering av SMTP-servern för utgående e-postmeddelanden, inklusive användarnamn och lösenord som används för autentisering, om tillämpligt.
- OBS! Information om gränser för digital sändning för ditt e-postkonto finns i e-postleverantörens dokumentation. Vissa leverantörer kan tillfälligt låsa kontot om du överskrider sändningsgränsen.

#### Steg två: Öppna HP Embedded Web Server (EWS)

Utför följande steg för att komma åt HP Embedded Web Server (EWS):

- 1. På Startskärmen på produktens kontrollpanel ska du trycka på nätverksikonen († )) eller Bandene på nätverkets anslutningsmetod och sedan på Trådlöst eller Trådbundet (LAN) för att visa IP-adressen eller värdnamnet.
- 2. Öppna en webbläsare och ange IP-adressen eller värdnamnet på adressraden, exakt så som de visas på produktens kontrollpanel. Tryck på Retur på datorns tangentbord. Då öppnas EWS.

#### Bild 2-1 Exempel på en IP-adress i en webbläsare

https://10.10.XXXXX/

OBS! Om webbläsaren visar ett meddelande som anger att åtkomst till webbplatsen kanske inte är säker väljer du alternativet för att fortsätta till webbplatsen. Åtkomst till den här webbplatsen skadar inte datorn.

#### Bild 2-2 Exempel på skärmen i EWS

# **HP ScanJet**

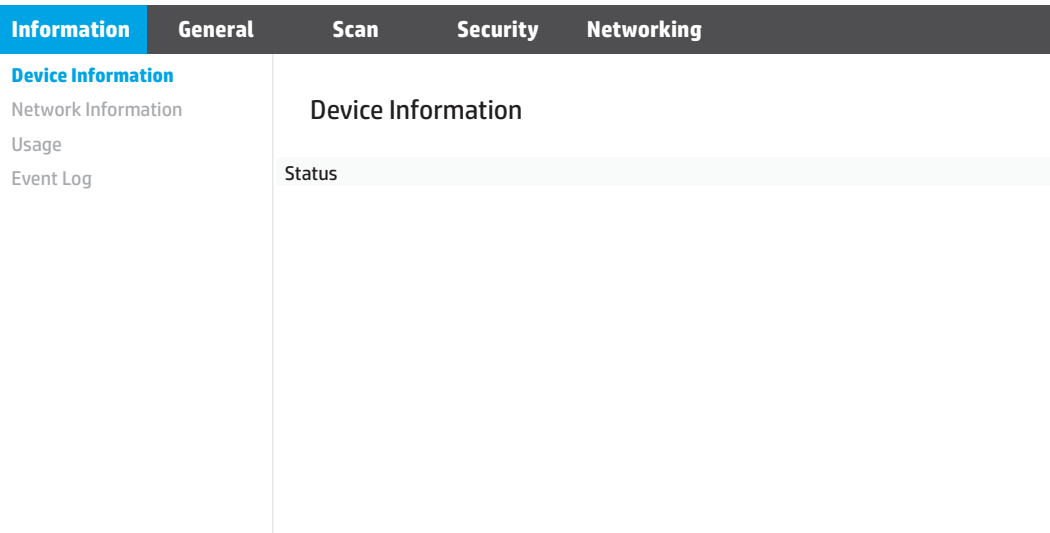

#### Steg tre: Konfigurera funktionen Skanna till e-post

Använd Konfigurera Skanna till e-post i HP:s inbyggda webbserver (EWS) för grundläggande konfiguration.

- 1. Klicka på fliken Skanna bland de övre navigeringsflikarna i EWS.
- 2. Klicka på Konfigurera Skanna till e-post i det vänstra navigeringsfönstret.
- 3. I området E-postadress anger du avsändarens e-postadress för den nya profilen för utgående e-post i fältet Från e-postadress.
- 4. I området SMTP-serverinställningar fyller du i följande fält:
	- Ange SMTP-serverns adress i fältet SMTP-server.
	- I fältet SMTP-port anger du SMTP-portnumret.
	- **EX OBS!** I de flesta fall behöver standardportnumret inte ändras.
	- OBS! Om du använder en värdbaserad SMTP-tjänst, t.ex. Gmail, ska du verifiera SMTP-adressen, portnumret och SSL-inställningar på tjänsteleverantörens webbplats eller andra källor. För Gmail är SMTP-adressen normalt smtp.gmail.com, portnumret 465 och SSL bör vara aktiverat. Se onlinekällor för att kontrollera att serverinställningarna är aktuella och giltiga vid konfigurationen.
	- Om du använder Gmail som e-posttjänst markerar du kryssrutan Använd alltid säker anslutning (SSL/ TLS).
- 5. Fyll i följande fält i området SMTP-verifiering om SMTP-servern kräver autentisering för att skicka ett e-postmeddelande:
	- Ange användar-ID:t för SMTP-servern i fältet SMTP-användar-ID.
	- Ange lösenordet för SMTP-servern i fältet SMTP-lösenord.
- 6. Granska all information och klicka sedan på något av följande alternativ:
	- Spara och testa: Välj det här alternativet om du vill spara informationen och testa anslutningen.
	- Spara enbart: Välj det här alternativet om du vill spara informationen utan att testa anslutningen.

#### Steg fyra: Lägga till kontakter i adressboken för e-post

Klicka på Konfigurera adressbok för e-post i det vänstra navigeringsfönstret om du vill lägga till e-postadresser i adressboken som kan nås från produkten.

Om du vill lägga till en enskild e-postadress:

- 1. I fältet E-postadress anger du den nya e-postkontaktens e-postadress.
- 2. Klicka på Spara.

#### Steg fem: Konfigurera standardinställningar för Skanna till e-post

Klicka på Skanningsinställningar i det vänstra navigeringsfönstret om du vill konfigurera standardinställningarna för Skanna till e-post.

1. I området Standardinställningar för Skanna till e-post konfigurerar du följande e-postinställningar:

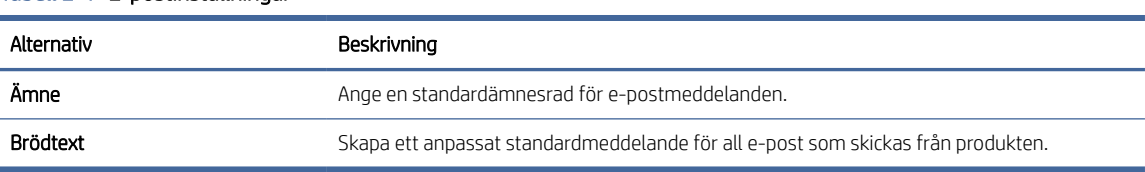

## Tabell 2-1 E-postinställningar

#### 2. Konfigurera följande filskanningsinställningar:

#### Tabell 2-2 Inställningar för filskanning

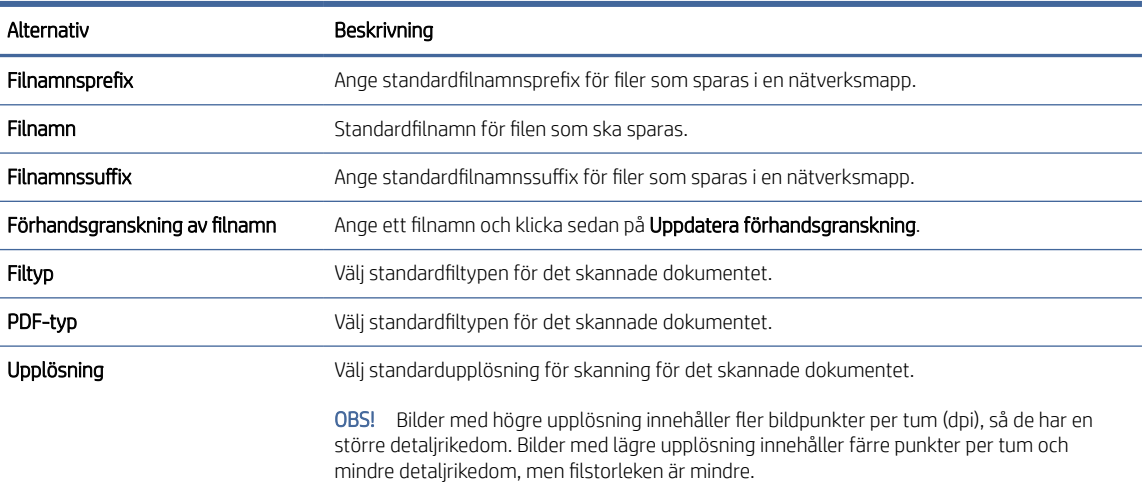

#### <span id="page-22-0"></span>Tabell 2-2 Inställningar för filskanning (fortsättning)

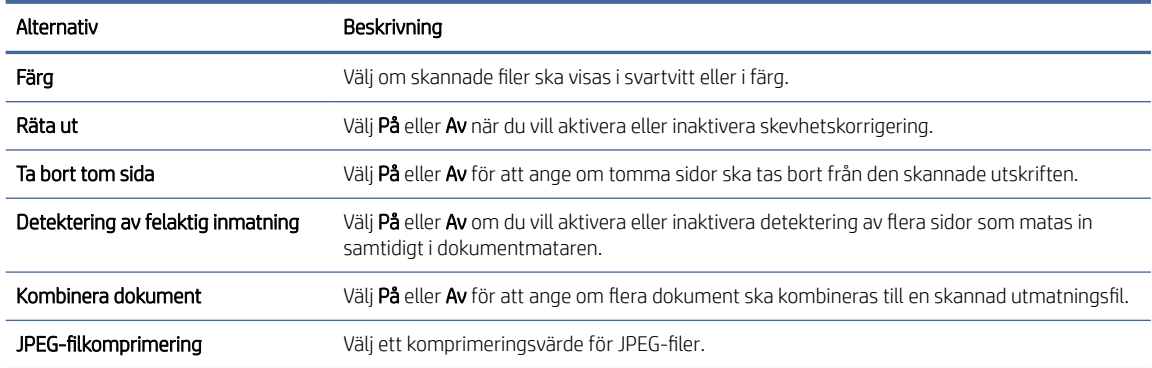

3. Klicka på Verkställ längst ned på skärmen.

### Konfigurera Skanna till nätverksmapp

Följande steg beskriver hur du konfigurerar Skanna till nätverksmapp.

#### Steg ett: Samla in nätverksinformation

Innan du börjar konfigurera funktionen Skanna till nätverksmapp samlar du in följande information och förbereder.

OBS! För att du ska kunna konfigurera funktionen Skanna till nätverksmapp måste produkten ha en aktiv nätverksanslutning till samma nätverk som den dator där installationsprocessen körs.

Administratörer behöver följande innan konfigurationsprocessen startas.

- Administrativ åtkomst till produkten
- Det fullständiga domännamnet (FQDN) (t.ex. \\servernamn.se.företagsnamn.net\scans) för målmappen eller serverns IP-adress (t.ex. \\16.88.20.20\scans).

OBS! Ordet "server" i det här sammanhanget hänvisar till datorn där den delade mappen finns.

#### Steg två: Öppna HP Embedded Web Server (EWS)

Utför följande steg för att komma åt HP Embedded Web Server (EWS):

- 1. På Startskärmen på produktens kontrollpanel ska du trycka på nätverksikonen († )) eller BA beroende på nätverkets anslutningsmetod och sedan på Trådlöst eller Trådbundet (LAN) för att visa IP-adressen eller värdnamnet.
- 2. Öppna en webbläsare och ange IP-adressen eller värdnamnet på adressraden, exakt så som de visas på produktens kontrollpanel. Tryck på Retur på datorns tangentbord. Då öppnas EWS.

#### Bild 2-3 Exempel på en IP-adress i en webbläsare

https://10.10.XXXXX/

OBS! Om webbläsaren visar ett meddelande som anger att åtkomst till webbplatsen kanske inte är säker väljer du alternativet för att fortsätta till webbplatsen. Åtkomst till den här webbplatsen skadar inte datorn. Bild 2-4 Exempel på skärmen i EWS

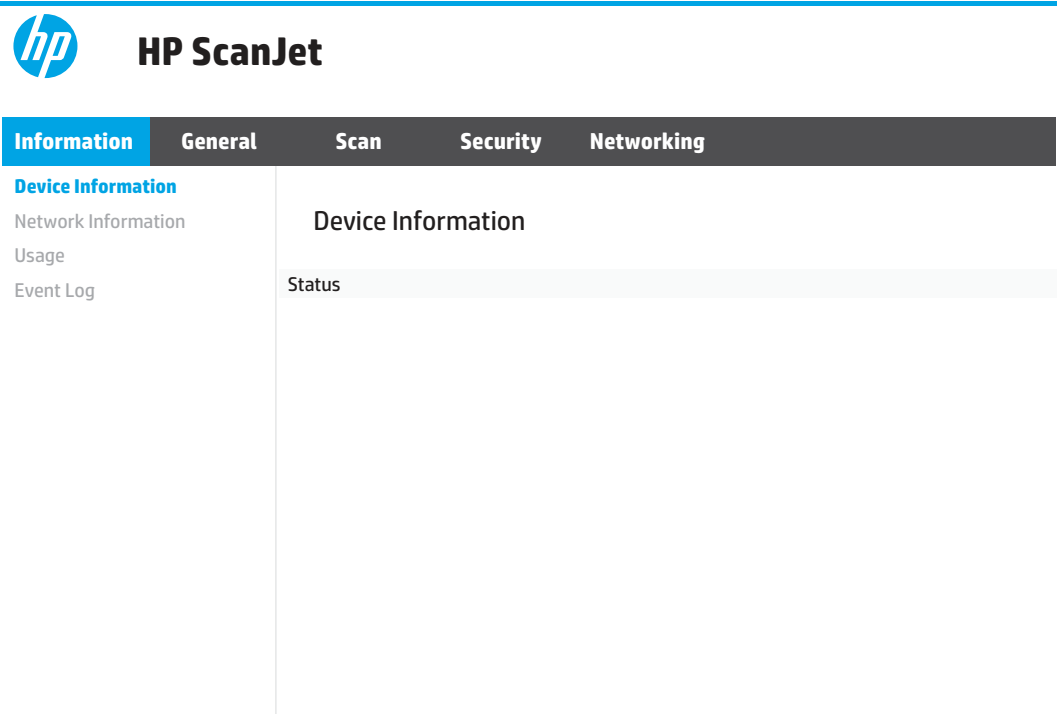

#### Steg tre: Konfigurera funktionen Skanna till nätverk

Använd Konfiguration av nätverksmapp i den inbyggda HP-webbservern (EWS) för grundläggande konfiguration.

- 1. Klicka på Skanna bland de övre navigeringsflikarna i EWS.
- 2. Klicka på Konfiguration av nätverksmapp i det vänstra navigeringsfönstret.
- 3. På sidan Konfiguration av nätverksmapp klickar du på knappen Ny.
- 4. I området Skanningsinställningar fyller du i följande fält:

#### Tabell 2-3 Inställningar för filskanning

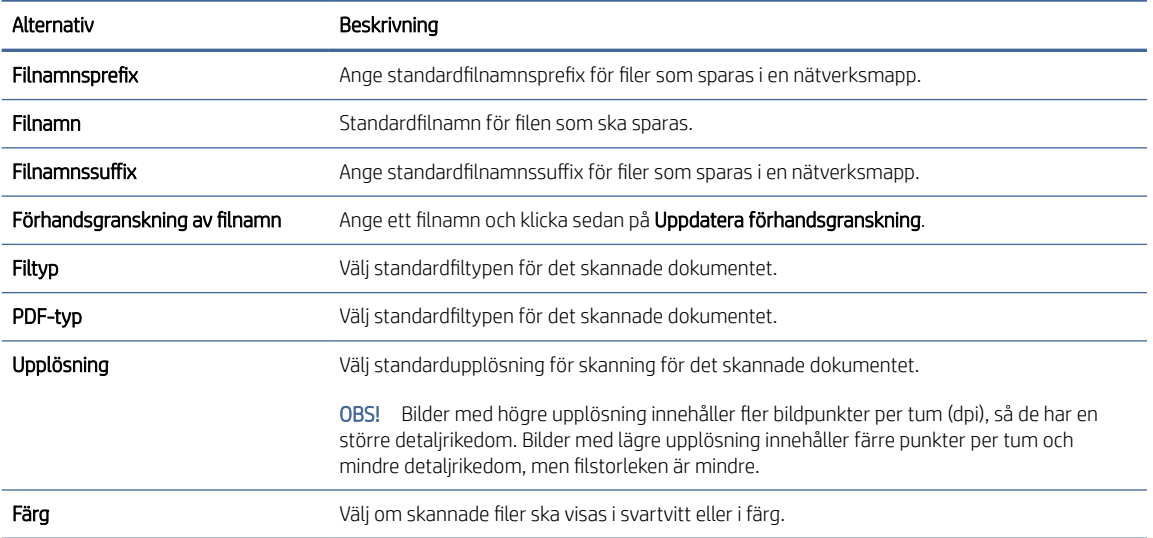

#### <span id="page-24-0"></span>Tabell 2-3 Inställningar för filskanning (fortsättning)

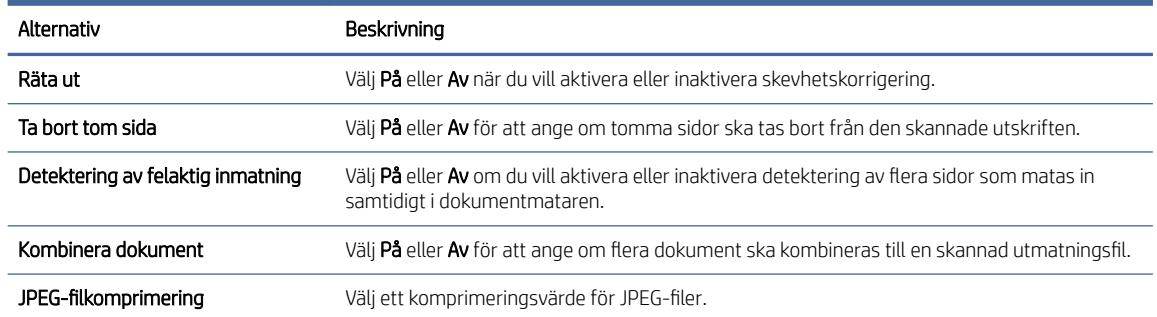

#### 5. I området Information om nätverksmapp fyller du i följande fält:

- Ange namnet som ska visas för den delade mappen i fältet Visningsnamn.
- Ange nätverkssökvägen till mappen i fältet Nätverkssökväg.
- Ange det användarnamn som behövs för att få tillgång till mappen i nätverket i fältet Användarnamn.
- Ange det lösenord som behövs för att få tillgång till mappen i nätverket i fältet Lösenord.
- 6. Granska all information och klicka sedan på något av följande alternativ:
	- Spara och testa: Välj det här alternativet om du vill spara informationen och testa anslutningen.
	- Spara enbart: Välj det här alternativet om du vill spara informationen utan att testa anslutningen.
	- Avbryt: Välj det här alternativet om du vill avsluta konfigurationen utan att spara.

### Konfigurera Skanna till USB-enhet

Produkten kan skanna en fil och spara den på en USB-flashenhet. Följ stegen nedan för att aktivera och konfigurera funktionen innan du använder den.

#### Steg ett: Öppna HP Embedded Web Server (EWS)

Utför följande steg för att komma åt HP Embedded Web Server (EWS):

- 1. På Startskärmen på produktens kontrollpanel ska du trycka på nätverksikonen († )) eller Bander på nätverkets anslutningsmetod och sedan på Trådlöst eller Trådbundet (LAN) för att visa IP-adressen eller värdnamnet.
- 2. Öppna en webbläsare och ange IP-adressen eller värdnamnet på adressraden, exakt så som de visas på produktens kontrollpanel. Tryck på Retur på datorns tangentbord. Då öppnas EWS.

#### Bild 2-5 Exempel på en IP-adress i en webbläsare

https://10.10.XXXXX/

OBS! Om webbläsaren visar ett meddelande som anger att åtkomst till webbplatsen kanske inte är säker väljer du alternativet för att fortsätta till webbplatsen. Åtkomst till den här webbplatsen skadar inte datorn. Bild 2-6 Exempel på skärmen i EWS

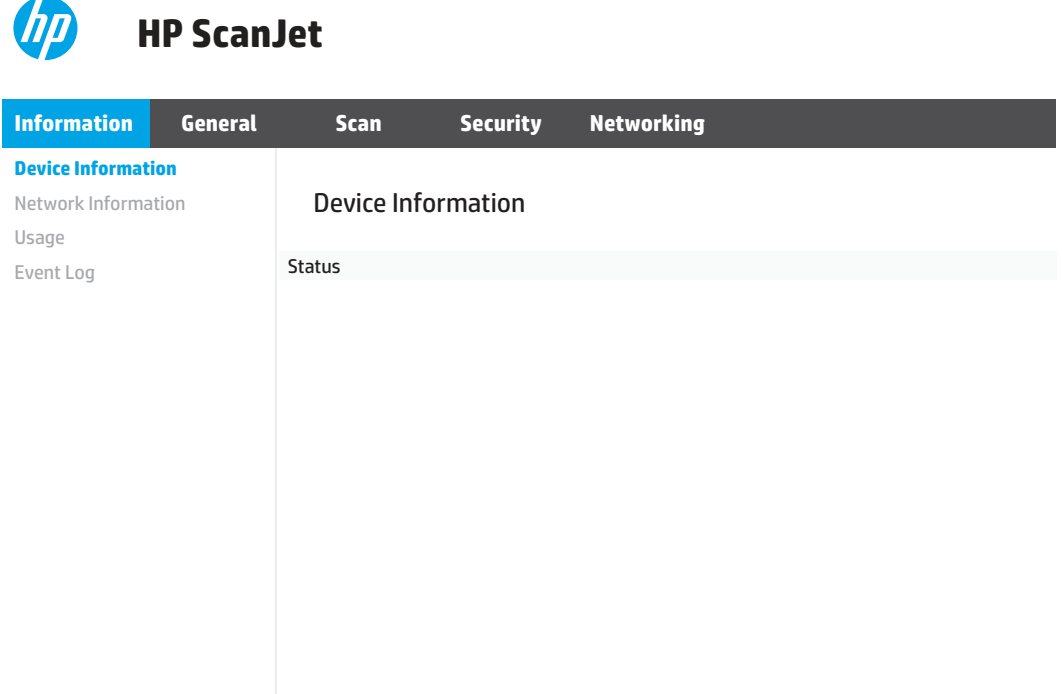

#### Steg två: Konfigurera standardinställningarna för Skanna till USB-enhet

Så här konfigurerar du standardinställningarna för Skanna till USB-enhet:

- 1. Klicka på fliken Skanna bland de övre navigeringsflikarna i EWS.
- 2. I det vänstra navigationsfönstret klickar du på Skanningsinställningar.
- 3. I Standardinställningar för Skanna till USB anger du ett mappnamn för Sparad mapp och konfigurerar sedan följande inställningar:

#### Tabell 2-4 Inställningar för filskanning

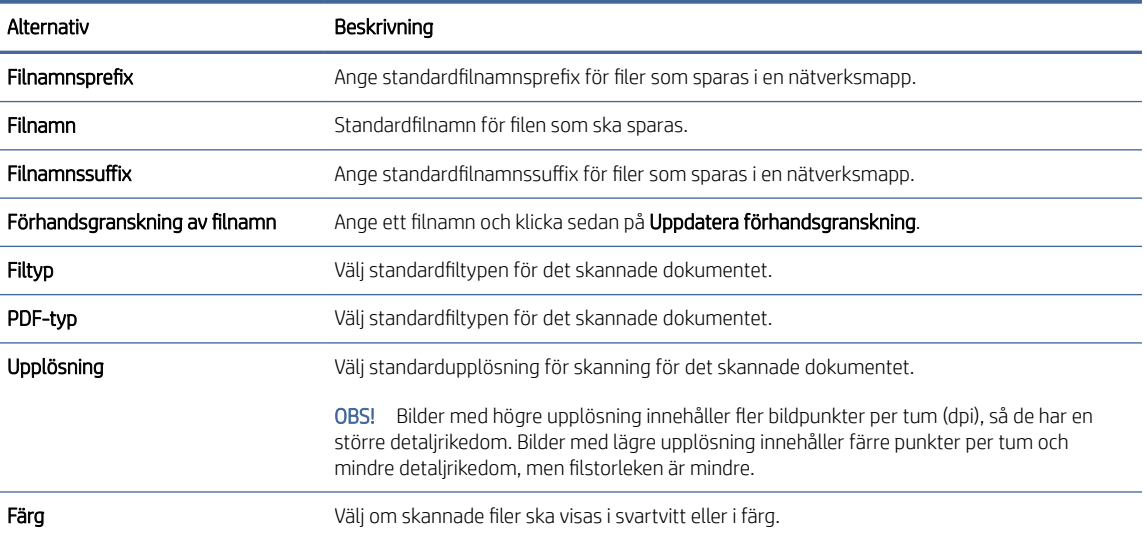

#### <span id="page-26-0"></span>Tabell 2-4 Inställningar för filskanning (fortsättning)

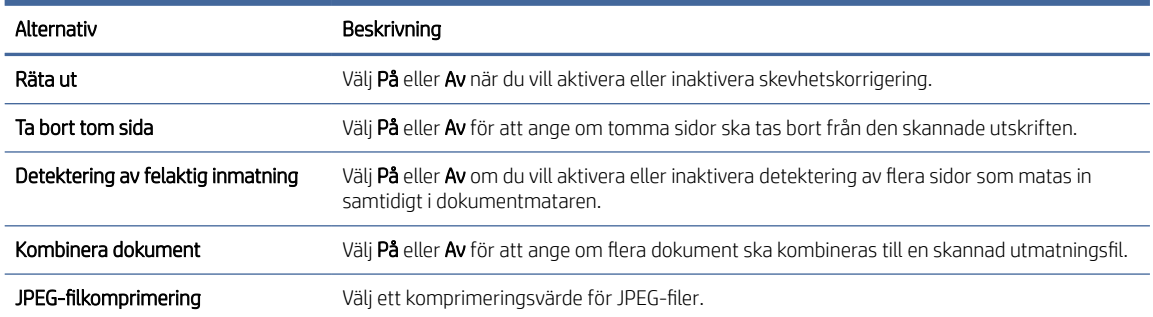

4. Klicka på Verkställ längst ned på skärmen.

### Konfigurera Skanna till SharePoint

Följande steg beskriver hur du konfigurerar Skanna till SharePoint.

#### Steg ett: Forbered

Innan du börjar konfigurera funktionen Spara till SharePoint ska du göra följande förberedelser.

Administratörer behöver följande innan konfigurationsprocessen startas.

- Administrativ åtkomst till produkten.
- Målmappen som de skannade filerna ska sparas i måste finnas på SharePoint-webbplatsen, och skrivåtkomst måste vara aktiverat för målmappen.

#### Steg två: Öppna HP Embedded Web Server (EWS)

Utför följande steg för att komma åt HP Embedded Web Server (EWS):

- 1. På Startskärmen på produktens kontrollpanel ska du trycka på nätverksikonen († )) eller Bander på nätverkets anslutningsmetod och sedan på Trådlöst eller Trådbundet (LAN) för att visa IP-adressen eller värdnamnet.
- 2. Öppna en webbläsare och ange IP-adressen eller värdnamnet på adressraden, exakt så som de visas på produktens kontrollpanel. Tryck på Retur på datorns tangentbord. Då öppnas EWS.

#### Bild 2-7 Exempel på en IP-adress i en webbläsare

https://10.10.XXXXX/

OBS! Om webbläsaren visar ett meddelande som anger att åtkomst till webbplatsen kanske inte är säker väljer du alternativet för att fortsätta till webbplatsen. Åtkomst till den här webbplatsen skadar inte datorn. Bild 2-8 Exempel på skärmen i EWS

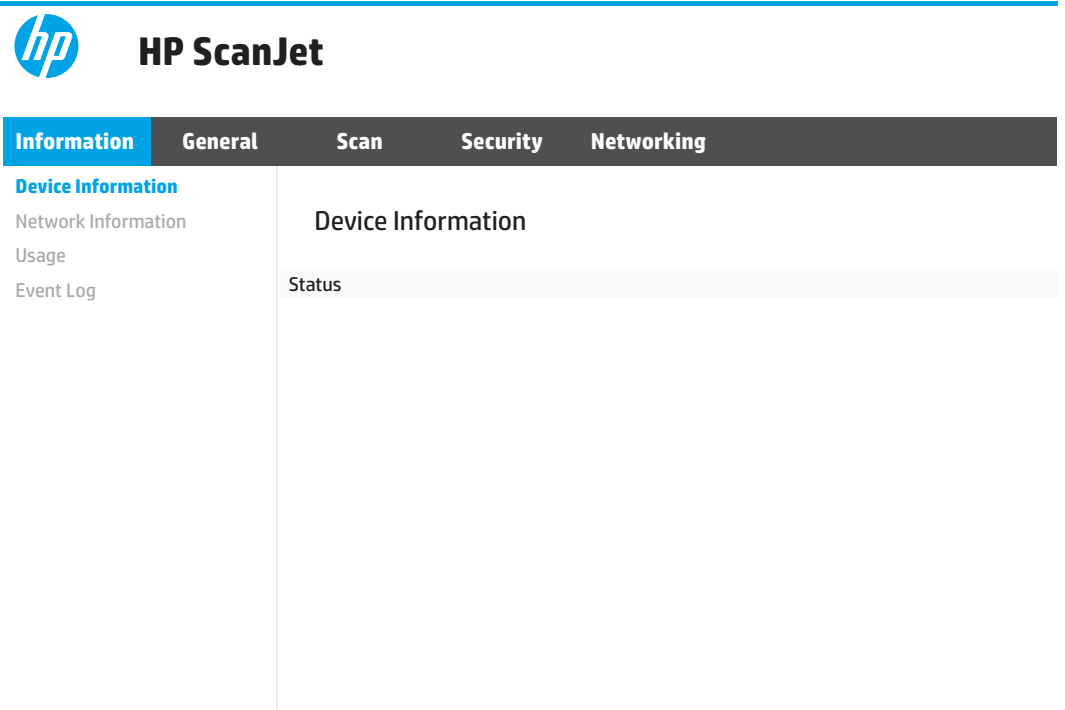

#### Steg tre: Konfigurera funktionen Skanna till SharePoint

Använd Konfiguration av SharePoint i den inbyggda HP-webbservern (EWS) för grundläggande konfiguration.

- 1. Klicka på fliken Skanna bland de övre navigeringsflikarna i EWS.
- 2. I det vänstra navigeringsfönstret klickar du på Konfiguration av SharePoint.
- 3. På sidan Konfiguration av SharePoint klickar du på knappen Ny.
- 4. I området Skanningsinställningar fyller du i följande fält:

#### Tabell 2-5 Inställningar för filskanning

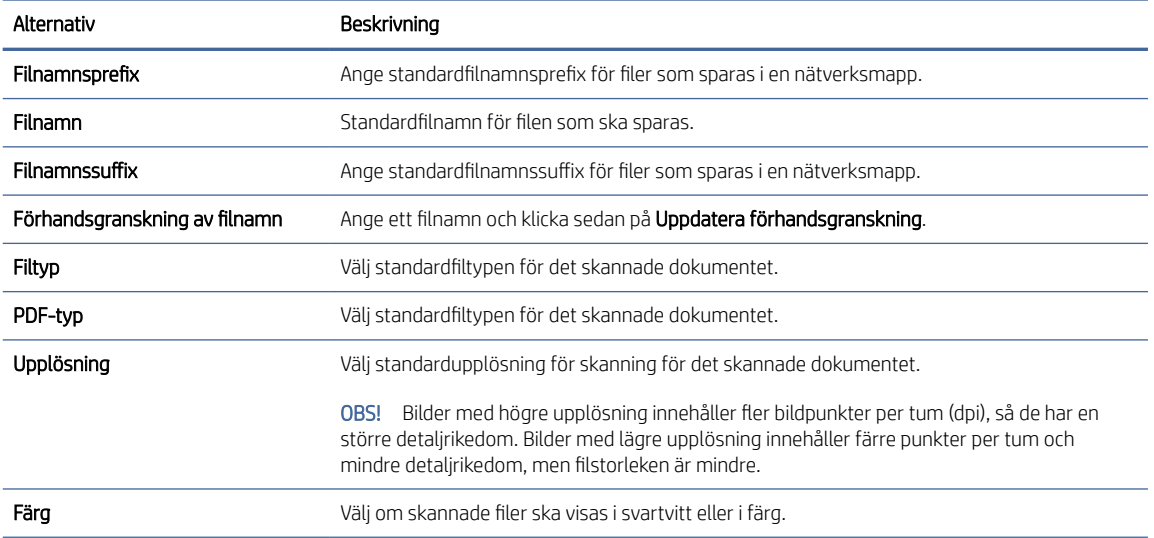

#### <span id="page-28-0"></span>Tabell 2-5 Inställningar för filskanning (fortsättning)

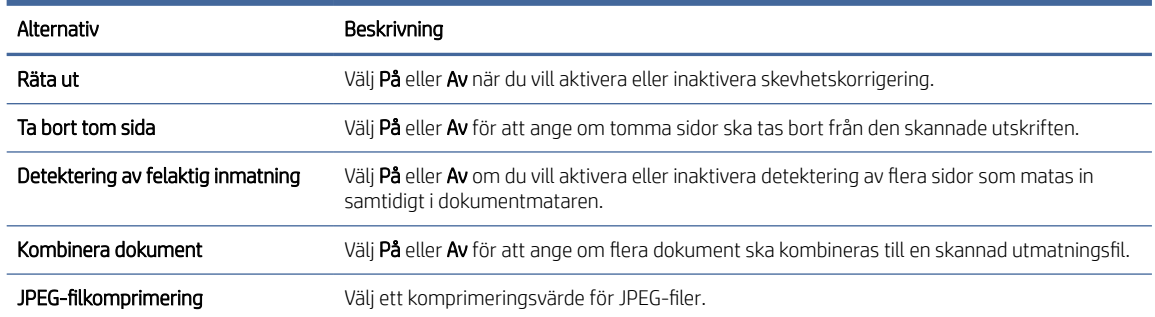

#### 5. I området Information om SharePoint fyller du i följande fält:

- Ange namnet som ska visas för SharePoint-sökvägen i fältet Visningsnamn.
- Ange SharePoint-sökvägen i fältet Nätverkssökväg.
- Om du vill att produkten skriver över befintliga filer med samma filnamn som den nya filen väljer du Skriv över befintliga filer.
- I fältet Windows-domän anger du domänens namn.
- Ange det användarnamn som behövs för att få tillgång till SharePoint-sökvägen i fältet Användarnamn.
- Ange det lösenord som behövs för att få tillgång till SharePoint-sökvägen i fältet Lösenord.
- 6. Granska all information och klicka sedan på något av följande alternativ:
	- Spara och testa: Välj det här alternativet om du vill spara informationen och testa anslutningen.
	- Spara enbart: Välj det här alternativet om du vill spara informationen utan att testa anslutningen.
	- Avbryt: Välj det här alternativet om du vill avsluta konfigurationen utan att spara.

## Ställa in åtkomstkontroll

Alternativet Åtkomstkontroll i HP Embedded Web Server (EWS) innehåller kontroller för hantering av skannerfunktioner som användare har åtkomst till.

- OBS! Om administratören har angett ett lösenord för att begränsa åtkomst till EWS måste du ange lösenordet innan du ställer in åtkomstkontroll.
	- 1. På Startskärmen på produktens kontrollpanel ska du trycka på nätverksikonen († )) eller BA beroende på nätverkets anslutningsmetod och sedan på Trådlöst eller Trådbundet (LAN) för att visa IP-adressen eller värdnamnet.
	- 2. Öppna en webbläsare och ange IP-adressen eller värdnamnet på adressraden, exakt så som de visas på produktens kontrollpanel. Tryck på Retur på datorns tangentbord. Då öppnas EWS.

#### Bild 2-9 Exempel på en IP-adress i en webbläsare

https://10.10.XXXXX/

- <span id="page-29-0"></span>**EX** OBS! Om webbläsaren visar ett meddelande som anger att åtkomst till webbplatsen kanske inte är säker väljer du alternativet för att fortsätta till webbplatsen. Åtkomst till den här webbplatsen skadar inte datorn.
- 3. Klicka på fliken Säkerhet bland de övre navigeringsflikarna i EWS.
- 4. Klicka på **Åtkomstkontroll** i det vänstra navigeringsfönstret.
- 5. Välj Aktivera åtkomstkontroll.
	- Om du vill använda det aktuella användarkontot klickar du på Redigera för att ange en PIN-kod och välja de skannerfunktioner som du vill att det aktuella användarkontot ska få åtkomst till.
	- Om du vill skapa ett nytt användarkonto klickar du på Nytt. Ange ett kontonamn, en PIN-kod och välj sedan de skannerfunktioner som du vill att detta användarkonto ska få åtkomst till.
- 6. Klicka på OK.

När åtkomstkontrollen har ställts in kan inte användare komma åt de inaktiverade skannerfunktionerna och de måste ange PIN-koden för att kunna använda de aktiverade skannerfunktionerna.

## Lägga i original

Följande avsnitt beskriver hur man placerar original i inmatningsfacket.

#### Dokumentmatningstips

Följ dessa tips för att lägga i originalen på rätt sätt.

- Maximal kapacitet för inmatningsfacket är 60 ark på 80 g/m<sup>2</sup>-papper (modellerna 2600 f1 och 3600 f1) eller 100 ark 80 g/m<sup>2</sup> -papper (modellerna N4600 fnw1 och N6600 fnw1). När du använder tyngre papper är den maximala kapaciteten lägre.
- TIPS: Använd linjerna på inmatningsfackets pappersledare som hjälpmedel för att inte överskrida inmatningsfackets kapacitet.
- Se till att originaldokumenten följer nedanstående riktlinjer:

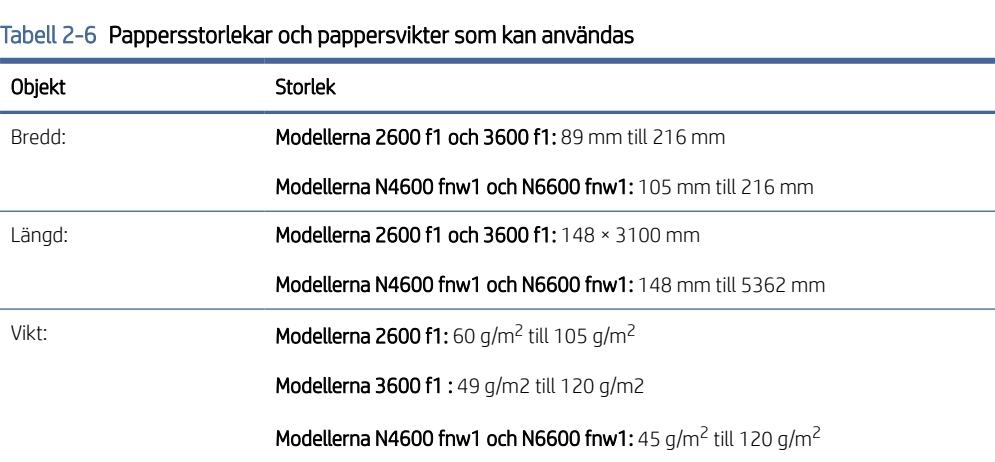

Om du skannar följande typer av dokument kan det uppstå papperstrassel eller skador på dokumenten.

<span id="page-30-0"></span>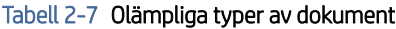

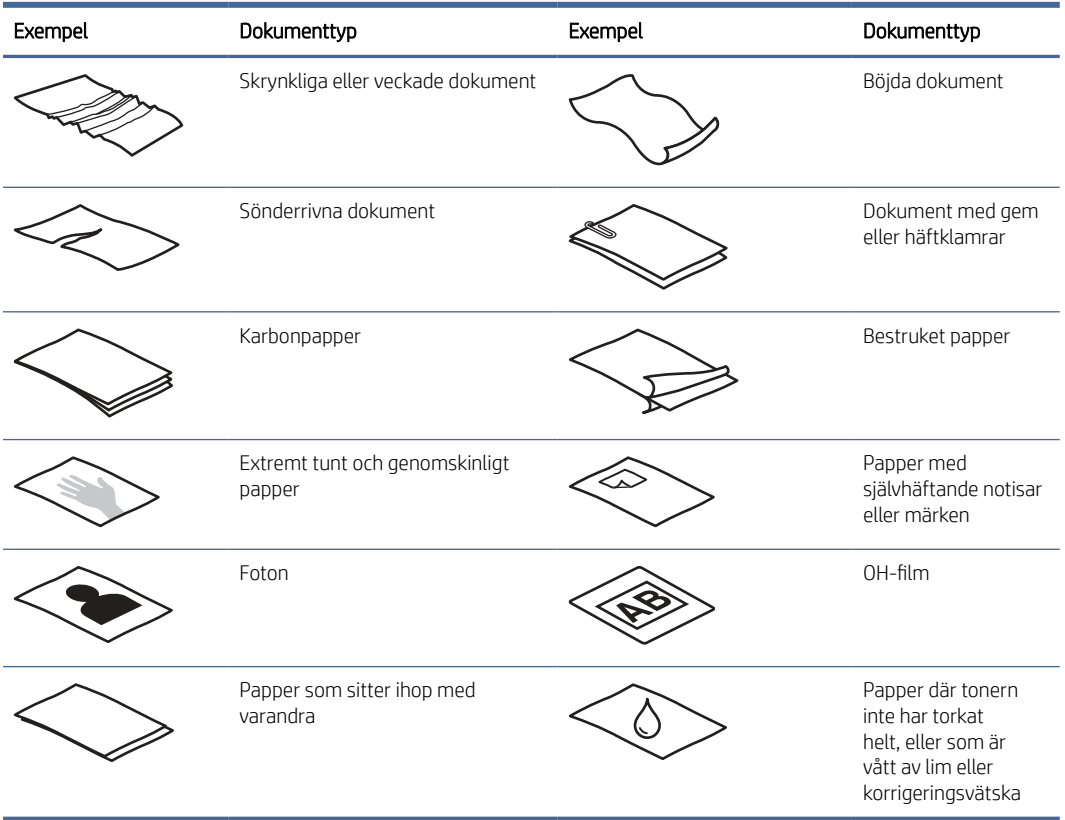

- Jämna ut eventuella veck och ojämnheter i dokumenten innan du placerar dem i mataren. Om framkanten på ett dokument är skrynklig eller vikt, kan det uppstå papperstrassel.
- När du vill skanna ömtåliga dokument (som t.ex. foton och dokument på skrynkligt eller mycket tunt papper) placera dokumentet med framsidan ned på skannerglaset.
- Se till att luckan på dokumentmataren är ordentligt stängd.
- Justera pappersledarna till dokumentens bredd. Kontrollera att pappersledarna vidrör originalets kanter. Om det finns ett mellanrum mellan pappersledarna och dokumentens kanter, kan den skannade bilden bli sned.

### Pappersstorlekar och -typer som stöds

Pappersstorlekar och -typer som stöds för produkten visas nedan.

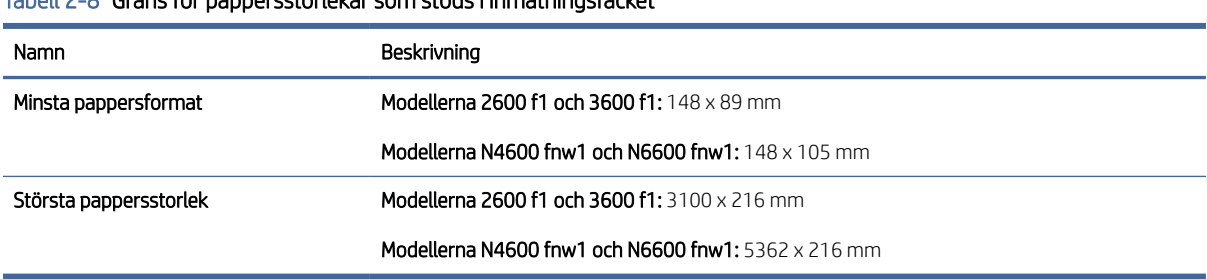

#### Tabell 2-8 Gräns för pappersstorlekar som stöds i inmatningsfacket

#### <span id="page-31-0"></span>Tabell 2-9 Gräns för pappersstorlekar som stöds för flatbäddsskannern

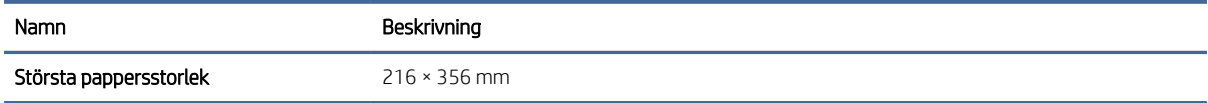

#### Tabell 2-10 Pappersstorlekar som stöds

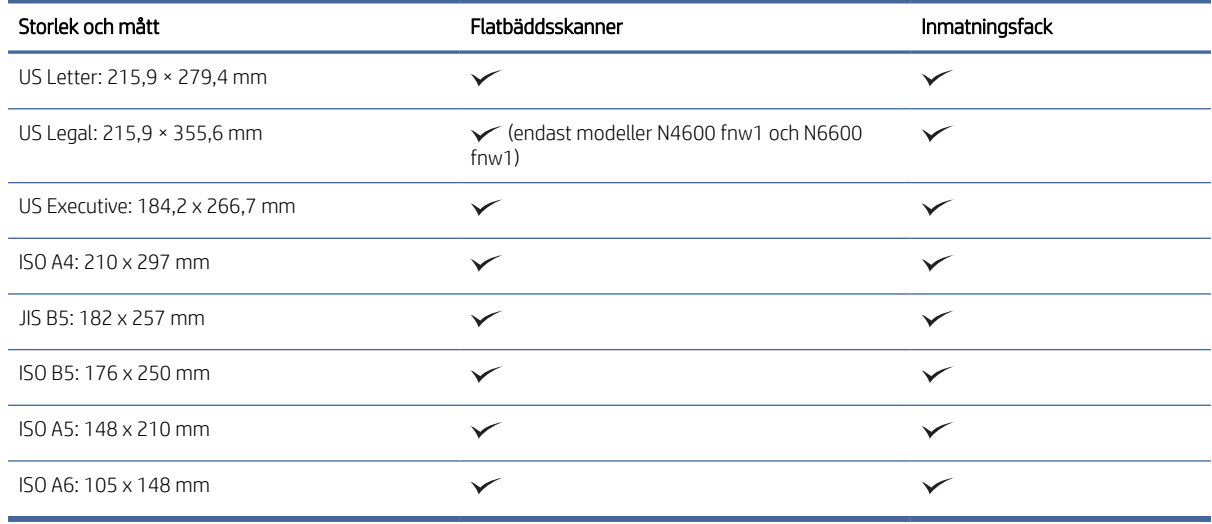

## Fyll på dokument i inmatningsfacket.

För att skanna dokument av samma storlek ska du fylla på dem med inmatningsfacket.

Innan du fyller på dokument i inmatningsfacket på den automatiska dokumentmataren ska du se till att följa dessa riktlinjer:

- Använd den rekommenderade papperstypen och -storleken i inmatningsfacket. Se avsnittet Pappersstorlekar som stöds för papperskapacitet och -funktioner.
- Jämna ut eventuella veck och ojämnheter i sidorna för att undvika papperstrassel.
- 1. Bläddra igenom sidorna för att ta bort några häftklamrar, gem eller klisterlappar.

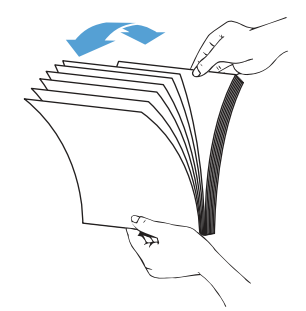

2. Knacka papperskanternas långsida på en plan yta och rotera sedan och knacka på överkanten av dokumentsidorna för att justera dokumentsidornas kanter.

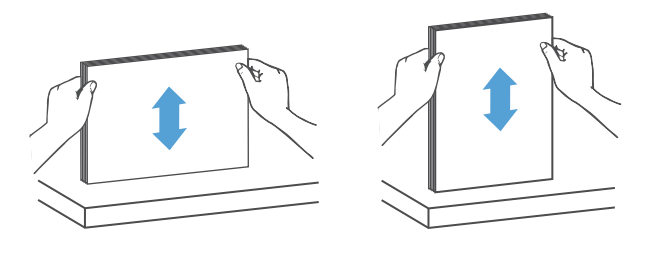

- 3. Fyll på sidorna med framsidan uppåt och överkanten på sidorna i inmatningsfacket.
- ₩ OBS! Knacka inte dokumentbuntens framkant eller släpp pappersbunten i inmatningsfacket.

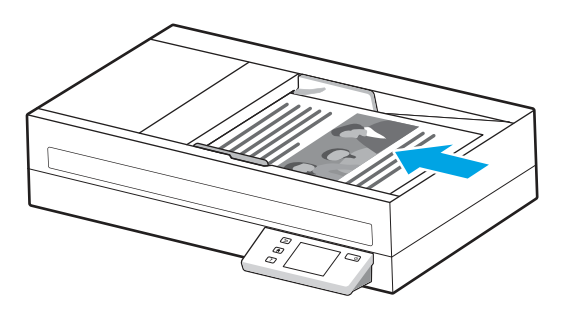

- 4. Justera pappersledarna för att passa dokumentens storlek. Om det finns ett mellanrum mellan pappersledarna och dokumentens kanter, kan den skannade bilden bli sned.
- **EX** OBS! Se till att du inte skjuter in pappersledarna alltför snävt så att de böjer dokumenten.

När du laddar små dokument, till exempel checkar, ska du placera dem längsta kanten parallellt med pappersledarna.

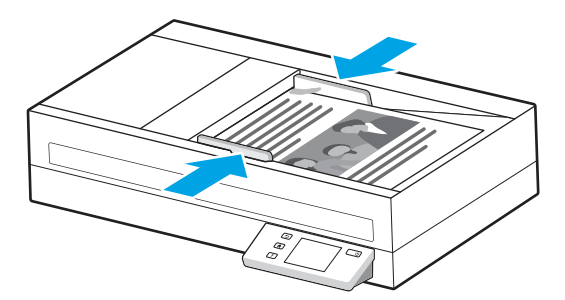

<span id="page-33-0"></span>5. Öppna utmatningsfacket och förlängningen.

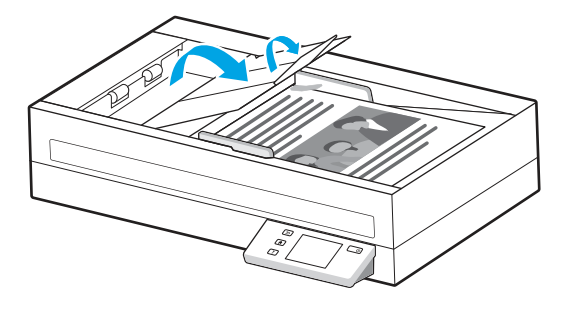

Dokumenten är nu klara att skannas.

### Ladda dokumentet på skannerglaset

När du vill skanna ömtåliga dokument (t.ex. foton och dokument på skrynkligt eller mycket tunt papper) ska du placera dokumentet med framsidan ned på skannerglaset.

- 1. Öppna skannerlocket.
- 2. Ladda dokumentet med framsidan ned på skannerglaset enligt markeringarna på produkten.

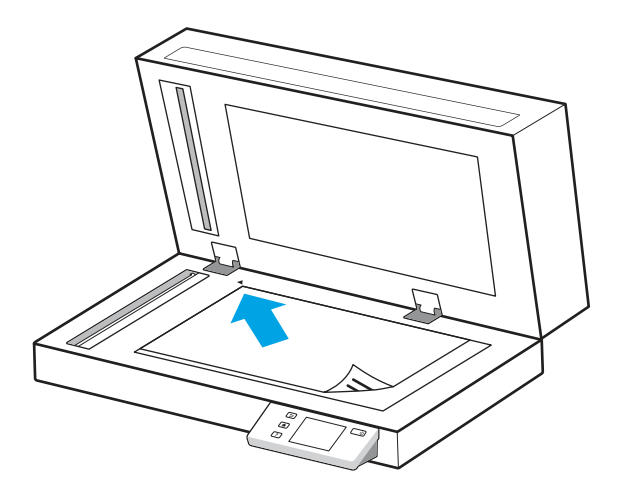

3. Stäng skannerlocket.

Dokumentet är nu klart att skannas.

## Starta en skanning från maskinvaran

Så här startar du en skanning från kontrollpanelen.

## Skanna med kontrollpanelens knappar (modeller 2600 f1 och 3600 f1)

Så skannar du från kontrollpanelen:

- 1. Lägg originalet i inmatningsfacket eller på skannerglaset.
- 2. Tryck på knappen Välj genväg  $\equiv$  för att välja en skanningsgenväg som ska utföras (t.ex. Skanna till  $PDF$   $\boxed{PDF}$ ).
- <span id="page-34-0"></span>3. Tryck på växlingsknappen Standard/Dubbelsidig för att ställa in en standard- eller dubbelsidig skanning. (Standard: enkelsidig eller dubbelsidig, beroende på vilken du har angett som standard för genvägen Skanna till dator.)
- 4. Tryck på knappen Skanna  $\Diamond$ .
- $\therefore$  $\Diamond$ : TIPS: Tryck på knappen Avbryt  $\times$  på kontrollpanelen för att avbryta en skanning.

## Skanna från pekskärmen (modellerna N4600 fnw1 och N6600 fnw1)

De följande avsnitten beskriver hur du skannar från pekskärmen.

#### Skanna till en dator

Skanna till en dator genom att följa dessa steg:

- 1. Lägg originalet i inmatningsfacket eller på skannerglaset.
- 2. Tryck på Till dator på startskärmen på produktens kontrollpanel.
- 3. Skannern visar en lista över datorer som har HP-programvaran installerad och är aktiverade för att ta emot skanningar från skannern. Välj en dator för att ta emot skanningen.
- 4. Om du vill ändra skanningsinställningarna:
	- Tryck på Genväg för att välja en annan skanningsgenväg.
	- Tryck på Sidor om du vill växla mellan enkel- och dubbelsidig inställning. (Standard: enkelsidig eller dubbelsidig, beroende på vilken du har angett som standard för genvägen Skanna till dator.)
- 5. Tryck på Skanna. Skanningen skickas till den valda datorn.

#### Skanna till en nätverksplats

Skanna till en nätverksplats genom att följa dessa steg:

- 1. Lägg originalet i inmatningsfacket eller på skannerglaset.
- 2. På startskärmen på produktens kontrollpanel trycker du på Till nätverksmapp.
- 3. Om du har konfigurerat flera nätverksdestinationer visar skannern en lista med nätverksmappar. Välj en nätverksmapp för att ta emot skanningen.
- 4. Skriv in PIN-koden om du uppmanas till att göra det.
- 5. Om du vill konfigurera skanningsinställningarna:
	- Tryck på Alternativ om du vill ändra filtyp, upplösning, färg eller andra avancerade inställningar.
	- Tryck på Sidor om du vill växla mellan enkel- och dubbelsidig inställning.
- 6. Tryck på Skanna.

#### Skanna till e-post

Gör så här om du vill skanna till ett e-postmeddelande:

1. Lägg originalet i inmatningsfacket eller på skannerglaset.

- <span id="page-35-0"></span>2. Tryck på Till e-post på startskärmen på produktens kontrollpanel.
- 3. Följ anvisningarna på skärmen för att välja eller ange en e-postadress.
- 4. Om du vill konfigurera skanningsinställningarna:
	- Tryck på Alternativ om du vill ändra filtyp, upplösning, färg eller andra avancerade inställningar.
	- Tryck på Sidor om du vill växla mellan enkel- och dubbelsidig inställning.
- 5. Tryck på Skanna.

#### Skanna till en Microsoft SharePoint-webbplats

Använd Spara på SharePoint för att skanna dokument direkt till en Microsoft SharePoint-webbplats. Den här funktionen gör att du inte behöver skanna dokumenten till en nätverksmapp, USB-flashenhet eller epostmeddelande, och sedan ladda upp filerna till SharePoint-platsen manuellt.

- 1. Lägg originalet i inmatningsfacket eller på skannerglaset.
- 2. Tryck på Skanna till SharePoint på hemskärmen på produktens kontrollpanel.
- 3. Om du har konfigurerat flera SharePoint-destinationer visar skannern en lista med SharePoint-mappar. Välj en SharePoint-mapp för att ta emot skanningen.
- 4. Om du vill konfigurera skanningsinställningarna:
	- Tryck på Alternativ om du vill ändra filtyp, upplösning, färg eller andra avancerade inställningar.
	- Tryck på Sidor om du vill växla mellan enkel- och dubbelsidig inställning.
- 5. Tryck på Skanna.

#### Skanna till en USB-lagringsenhet

Produkten kan skanna en fil och spara den på en USB-flashenhet. Använd HPs inbyggda webbserver för att aktivera och konfigurera funktionen innan du använder den.

- 1. Lägg originalet i inmatningsfacket eller på skannerglaset.
- 2. Anslut USB-flashenheten till USB-porten.
- 3. Tryck på Skanna till USB-enhet på startskärmen på produktens kontrollpanel.
- 4. Om du vill konfigurera skanningsinställningarna:
	- Tryck på Alternativ om du vill ändra filtyp, upplösning, färg eller andra avancerade inställningar.
	- Tryck på Sidor om du vill växla mellan enkel- och dubbelsidig inställning.
- 5. Tryck på Skanna.

## Använda skanningsprogrammet (Windows)

De följande avsnitten beskriver hur du använder skanningsprogrammet.

## <span id="page-36-0"></span>Arbeta med skanningsgenvägar

Med hjälp av genvägar för skanning kan du snabbt och effektivt välja inställningar för skanningsuppgifter som du utför ofta. Använd programmet HP Scan för att skapa och ändra skanningsgenvägar.

#### Visa skanningsgenvägar

Öppna HP Scan om du vill visa befintliga genvägar för skanning. Befintliga genvägar för skanning visas i en lista till vänster.

#### Skapa skanningsgenvägar

Om du vill skapa en skanningsgenväg gör du så här:

- 1. Öppna HP Scan-programmet.
- 2. Klicka på Skapa ny genväg för skanning.
- 3. Ange ett namn för den nya genvägen.
- 4. Välj att skapa ny genväg från aktuella inställningar eller en befintlig genväg.
- 5. Klicka på Skapa.
- 6. Ändra inställningarna för den nya skanningsgenvägen. Klicka på Mer för fler inställningar.
- 7. Klicka på ikonen Spara bredvid namnet på den nya genvägen i listan över genvägar för att spara ändringarna på genvägen, eller klicka på ikonen Ångra om du vill ångra ändringarna.

#### Ändra genvägar

Om du vill skapa en genväg för skanning gör du så här:

- 1. Öppna HP Scan-programmet.
- 2. Välj genvägen som ska ändras i listan till vänster.
- 3. Ändra inställningar på höger sida av skärmen. Klicka på Mer för fler inställningar.
- 4. Klicka på ikonen Spara till höger om namnet för genvägen för att spara ändringarna.

## Skanna till en bild

Så här sparar du det du skannar som en bild:

- 1. Lägg originalet i inmatningsfacket eller på skannerglaset.
- 2. Öppna HP Scan-programmet.
- 3. Följ ett av dessa steg:
	- Välj Spara som JPEG eller E-posta som JPEG och klicka sedan på Skanna.
	- Välj en annan skanningsgenväg, ändra Objektstyp till Foto, välj en bildfilstyp i listan Filtyp och klicka sedan på Skanna.

### Skanna till en PDF

Så här sparar du det du skannar som en PDF-fil:

- <span id="page-37-0"></span>1. Lägg originalet i inmatningsfacket eller på skannerglaset.
- 2. Öppna HP Scan-programmet.
- 3. Följ ett av dessa steg:
	- Välj Spara som PDF eller E-posta som PDF och klicka sedan på Skanna.
	- Välj en annan skanningsgenväg och välj PDF, Sökbar PDF (.PDF) eller PDF/A (.PDF) i rullgardingsmenyn Filtyp och klicka sedan på Skanna.

## Skanna text för redigering (OCR)

Programvaran HP Scan använder optisk teckenläsning (OCR) för att konvertera text på en sida till text som kan redigeras på en dator. OCR-programvaran levereras med programvaran HP Scan. Information om hur du använder OCR-programvaran finns i skanna text för redigering med hjälp online.

## Skanna till e-post

Så här skannar du till e-post med programvaran HP Scan.

**第** OBS! Om du vill skanna till e-post, kontrollera att det finns en Internet-anslutning.

- 1. Lägg originalet i inmatningsfacket eller på skannerglaset.
- 2. Öppna HP Scan-programmet.
- 3. Följ ett av dessa steg:
	- Välj E-posta som PDF eller E-posta som JPEG och klicka sedan på Skanna.
	- Välj en annan skanningsgenväg och välj E-post i rullgardinsmenyn Skicka till och klicka sedan på Skanna.

### Skanna till molnet

Så här skannar du till molnet med programvaran HP Scan.

- $\mathbb{R}^n$  OBS! Om du vill skanna till molnet, ska du se till att du har Internetuppkoppling.
	- 1. Lägg originalet i inmatningsfacket eller på skannerglaset.
	- 2. Öppna HP Scan-programmet.
	- 3. Välj Skicka till molnet och sedan fildestinationen.
	- 4. Välj Skanna.

### Skanna till FTP

Du kan ladda upp en skannad bild till en FTP-katalog genom att använda programvaran HP Scan.

- 1. Lägg originalet i inmatningsfacket eller på skannerglaset.
- 2. Öppna HP Scan-programmet.
- 3. Välj en skanningsgenväg. I fältet Destination väljer du Skicka till.
- <span id="page-38-0"></span>4. Välj en FTP-mapp som destination. Om det är första gången du använder den här funktionen klickar du på Lägg till för att konfigurera en FTP-destination först.
- 5. Klicka på OK och sedan på Skanna.

### Skanna till SharePoint

Du kan ladda upp en skannad bild till en SharePoint-webbplats direkt genom att använda programvaran HP Scan.

- 1. Lägg originalet i inmatningsfacket eller på skannerglaset.
- 2. Öppna HP Scan-programmet.
- 3. Välj en skanningsgenväg. I fältet Destination väljer du Skicka till.
- 4. Välj en SharePoint-webbplats som destination. Om du inte har konfigurerat den här funktionen tidigare klickar du på Lägg till för att konfigurera en SharePoint-destination först.
- 5. Klicka på OK och sedan på Skanna.

## Skanna långa eller extra långa dokument

Som standard upptäcker skannern automatiskt sidstorlek med valet Detektering av storlek för sidlängder mindre än eller lika med 356 mm .

För långa eller extra långa dokument väljer du Långa (8,50 x 34 tum) eller Extra långa (8,50 x 122 tum) från rullgardinsmenyn för sidformat i inställningarna för skanningsgenväg.

**[梦 OBS!** Endast en sida i taget kan skannas när du använder en inställning för lång eller extra lång sida.

Om skannern är inställd på att skanna långa eller extralånga sidor, kommer den att skanna en sida i taget. Den här inställningen för att skanna vanliga sidor gör processen långsammare och bör endast användas för att skanna sidor som är längre än 356 mm.

## Identifiera flerarksmatning

Med funktionen för detektering av matning av flera sidor stoppas skanningen om den känner av att flera sidor har matats in samtidigt i skannern. Den här funktionen är aktiverad som standard.

Det kan underlätta att inaktivera funktionen vid följande skanning:

- Blanketter i flera delar (rekommenderas inte av HP).
- Dokument med etiketter eller klisterlappar.
- $\frac{m}{n}$  **OBS!** Använd ISIS-, WIA- eller TWAIN-användargränssnittet när du vill detektera matning av flera sidor vid skanning med icke-HP-program.

### Vardagsskanning

Med genvägen Vardagsskanning kan användare definiera och spara en skanningsgenväg för vardagsbehov. Följande Inställningar för skanningsgenväg kan anpassas när genvägen Vardagsskanning är markerad:

- **Objektstyp**
- Sidor
- **Sidformat**
- <span id="page-39-0"></span>Färgläge
- Mål/Filtyp

## Ta bort tomma sidor automatiskt

När funktionen Ta bort tomma sidor är aktiverad kontrolleras de skannade sidorna efter innehåll. Sidor som har identifierats som tomma visas i visningsfönstret med en borttagningssymbol. Dessa tomma sidor tas automatiskt bort när skanningen sparas till destinationen.

- 1. Öppna programvaran HP Scan.
- 2. Välj en skanningsgenväg.
- 3. Klicka på Mer. Välj fliken Dokument, välj Ta bort tomma sidor i listrutan Justera dokument och klicka sedan på OK.
- iς: TIPS: Med reglaget Känslighet kan du justera känsligheten för hur tomma sidor identifieras och tas bort. I den nedre delen av reglaget identifieras fler sidor som tomma och tas bort. I den övre delen av reglaget måste sidorna vara nästan helt tomma för att identifieras och tas bort. Du kan också ställa in känsligheten genom att ange ett värde eller klicka på pilknapparna.

### Justera sidorientering automatiskt

Använd den här funktionen för att automatiskt justera sidorientering efter språk.

- 1. Öppna HP Scan-programmet.
- 2. Välj en skanningsgenväg.
- 3. Klicka på Mer. Under fliken Skanna väljer du listrutan Sidorientering och markerar sedan kryssrutan Automatisk orientering.
- 4. Välj ett dokumentspråk, klicka på OK och starta sedan skanningen.

## Reserverade jobb (modellerna N4600 fnw1 och N6600 fnw1)

Med funktionen Reserverade jobb kan du initiera ett jobb från programvaran HP Scan på datorn med förinställda alternativ och sedan starta jobbet på skannern för att slippa gå mellan skannern och datorn.

- 1. Om det är första gången du använder den här funktionen måste du först reservera ett skanningsjobb från programvaran HP Scan.
	- a. Öppna HP Scan på datorn och klicka sedan på Reservation av jobb.
	- b. I dialogrutan Inställningar för reservation av jobb väljer du Aktivera reservation.
	- c. Om du vill ställa in en PIN-kod väljer du Använd PIN, anger en PIN-kod och klickar sedan på OK.
- 2. Välj en skanningsgenväg, ändra inställningar vid behov och klicka sedan på Skanna.
- 3. Gå till skannern. Lägg originalet i inmatningsfacket eller på skannerglaset.
- 4. På kontrollpanelens startskärm trycker du på Reserverade jobb för att starta skanningen.

## Filtrera bort färg från ett dokument (utelämna färg)

Du kan välja att filtrera bort en färgkanal (rött, grönt eller blått) eller upp till tre individuella färger. För specifika färger styr känslighetsinställningen hur nära en skannad färg måste approximera den specificerade färgen.

<span id="page-40-0"></span>Genom att ta bort färger från skanningen kan du minska filstorleken och förbättra resultaten av optisk teckenigenkänning (OCR).

Så här väljer du vilka färger som ska tas bort från en skanning i programvaran HP Scan:

- 1. Öppna HP Scan-programmet.
- 2. Skanna en exempelsida som har de färgerna som ska utelämnas i visningsprogrammet.
- 3. Klicka på knappen Mer och därefter på fliken Bild och välj funktionen Utelämna färg.
- 4. Aktivera en färg för att utelämna den och välj färgen från förhandsvisningen med pipettverktyget. Se till att spara färgerna.

Det går bara att välja de alternativ som är tillgängliga för din skanner.

Information om inställningarna för utelämnande av färg finns i online-hjälpen till det skanningsprogram du använder.

### Automatisk detektering av sidformat

Programvaran HP Scan kan automatiskt upptäcka sidstorleken genom att använda alternativet Detektering av storlek. När alternativet Detektering av storlek är valt i listrutan Sidformat beskärs den skannade bilden till storleken på den identifierade sidan och rätas ut om innehållet är skevt.

## Automatiskt beskära eller fylla ut en skannad bild till valt sidformat

Använd den här funktionen för att beskära eller fylla ut en skannad bild till valt sidformat.

Gör så här om du vill att en skannad bild automatiskt ska beskäras eller fyllas ut till en vald sidstorlek:

- 1. Öppna programvaran HP Scan.
- 2. Välj en skanningsgenväg och klicka sedan på Mer för fler inställningar.
- 3. Välj alternativ för beskärning i listrutan Storlek på inmatad sida.
	- Om du automatiskt vill beskära dokumentets innehåll väljer du Detektera innehåll på sidan.
	- Om du vill beskära automatiskt till dokumentets storlek väljer du Detektera storlek.
- OBS! Använd ISIS- eller TWAIN-användargränssnittet för att ställa in beskärningsalternativ när du skannar med program från en annan tillverkare.

Information om inställningarna för automatisk beskärning finns i online-hjälpen till det skanningsprogram du använder.

4. Se till att alternativet Samma som inmatning är valt för Storlek på utmatad sida och klicka sedan på Skanna.

## Automatisk färgdetektering

Du kan använda den här funktionen för att minska storleken på den skannade filen genom att endast spara sidor som innehåller färg som färgskanningar och alla andra sidor som svartvita skanningar.

Gör så här om du vill att färg i en skannad bild ska detekteras automatiskt:

- 1. Öppna HP Scan-programmet.
- 2. Välj en skanningsgenväg.
- <span id="page-41-0"></span>3. Justera inställningarna för känslighet och utmatningsläge för Detektera färg automatiskt genom att klicka på Mer och välja Bild.
- 4. Klicka på listrutan Färgläge och välj sedan Detektera färg automatiskt.
- 5. Välj listrutan Detektera färg automatiskt, ändra inställningar och klicka sedan på OK.
- 6. Klicka på Skanna.

OBS! Information om inställningarna för automatisk färgdetektering finns i online-hjälpen till det skanningsprogram du använder.

Använd ISIS-, WIA- eller TWAIN-användargränssnittet om du vill att färg ska detekteras automatiskt när du skannar med program från en annan tillverkare.

## Skanna med hjälp av text-förbättrat svartvitt läge

Använd den här funktionen för att förbättra den skannade bilden när du skannar svartvit text. Om du vill använda den här funktionen, slutför följande steg:

- 1. Öppna programvaran HP Scan.
- 2. Välj en skanningsgenväg.
- 3. Klicka på Mer, välj fliken Bild och välj sedan Svartvitt (1 bit) i listrutan Färgläge.
- 4. Välj Tröskelvärde för svartvitt, välj Förbättra innehåll och klicka sedan på OK.

### Räta upp skannade bilder automatiskt

Använd funktionen Räta upp för att räta upp innehåll som är skevt i förhållande till sidans dimensioner i källdokumentet. Korrigera bilder som har blivit skeva under skanningsprocessen med funktionen Detektering av storlek.

- 1. Öppna programvaran HP Scan.
- 2. Välj en skanningsgenväg.
- 3. Klicka på Mer, välj fliken Dokument och välj sedan Räta upp innehåll.

### Lägga till eller ta bort en enhet

Du kan använda programvaran HP Scan när du vill lägga till eller ta bort en enhet på datorn.

- 1. Öppna programvaran HP Scan.
- 2. Klicka på ikonen Inställningar  $\frac{1}{2}$  för att öppna fönstret Enhetsinställningar.
- 3. Gör något av följande:
	- Om du vill lägga till en enhet ska du klicka på plus-ikonen + och sedan på **Anslut en ny enhet**. Följ sedan anvisningarna på skärmen.
	- Ta bort en enhet genom att välja skannerns namn i skannerlistan och sedan klicka på knappen **Ta bort**.
	- TIPS: Du kan välja flera skannrar för att ta bort dem samtidigt.

<span id="page-42-0"></span>ist: TIPS: Du kan också använda HP Scan Assistant för att lägga till en ny enhet. Starta HP Scan Assistant från datorns skrivbord, klicka på Verktyg, klicka på Enhetsinställningar och programvara och välj sedan Anslut en ny enhet.

#### Skanna med annan skanningsprogramvara

Tredjepartsprogram som har stöd för TWAIN, ISIS och WIA stöds också av skannern.

## Använda skanningsprogramvaran (macOS)

De följande avsnitten beskriver hur du skannar med skanningsprogramvaran.

## Skanna till e-post

Gör så här om du vill skanna till ett e-postmeddelande:

- **EX** OBS! Om du vill skanna till e-post, kontrollera att det finns en Internet-anslutning.
	- 1. Lägg originalet i inmatningsfacket eller på skannerglaset.
	- 2. I mappen Applications (Program) dubbelklickar du på ikonen Apple Image Capture.
	- 3. I fönstret Image Capture väljer du skannern i listan Devices (Enheter).
	- to: TIPS: Om du vill se fler skanningsalternativ i Apple Image Capture klickar du på Visa detaljer.
	- 4. Välj E-post i listan Skanna till så bifogas det skannade dokumentet automatiskt till ett e-postmeddelande.
	- OBS! Om du använder ett annat e-postprogram än Apple Mail kan du skanna dokumentet till en fil och manuellt bifoga det till ett e-postmeddelande, eller så kan du lägga till ditt e-postprogram i listan Skanna till.

Du lägger till ditt e-postprogram i listan genom att välja **Annat**, välja ditt e-postprogram och sedan klicka på Välj.

5. I det e-postmeddelande som skapas skriver du e-postadress, ämne och meddelande och skickar sedan meddelandet.

## HP Easy Scan

Så här skannar du från HP Easy Scan:

- 1. Lägg originalet i inmatningsfacket eller på skannerglaset.
- 2. Dubbelklicka på ikonen HP Easy Scan i mappen Program.
- 3. Sök efter produktens namn och se till att det är den valda skannern.
- 4. Välj en skanningsförinställning som passar skanningsjobbet.
- 5. Klicka på knappen Skanna.
- 6. När alla sidor har skannats klickar du på Arkiv och därefter på Spara.
- 7. Ange hur och var filen ska sparas och klicka sedan på Spara.

## <span id="page-43-0"></span>Skanna från andra tillämpningsprogram

En bild kan skannas direkt till ett ICA-kompatibelt program. Se efter om programmet har alternativ för att importera eller läsa in bilder från en skanner.

OBS! HP-programmen stöder inte TWAIN-skanning. Om programmet har funktioner för import eller inläsning, men HP-skannern inte finns med i listan, kanske programmet endast söker efter skannrar som stöder TWAIN.

## Avancerad konfiguration med HP Utility (macOS)

Använd HP-verktyget när du vill kontrollera skannerns status, eller visa eller ändra skannerinställningar från datorn. Du kan använda HP-verktyget när skannern är ansluten med en USB-kabel.

## Öppna HP-verktyg

Följ dessa anvisningar för att öppna HP Utility:

- 1. Öppna mappen **Program** på datorn.
- 2. Välj HP och välj sedan HP-verktyg.

### Funktioner för HP-program

Verktygsfältet HP-verktyg innefattar de här alternativen:

- Enheter: Klicka på den här knappen när du vill visa eller dölja Mac-produkter som hittats av HP-verktyg.
- Alla inställningar: Klicka på det här programmet och du vill återgå till huvudvyn för HP-verktyget.
- HP Support: Klicka på den här knappen om du vill öppna en webbläsare och gå till HP:s supportwebbplats.
- Förbrukningsmaterial: Klicka på den här knappen om du vill öppna HP SureSupply-webbplatsen.
- Registrering: Klicka på den här knappen om du vill öppna HP:s registreringswebbplats.
- $\rm \AA$ tervinning: Klicka på den här knappen om du vill öppna HP Planet Partners Recycling Programwebbplatsen.

HP-program består av sidor som du kan öppna genom att klicka i listan **Alla inställningar**.

## Tips för skanning

Följ dessa tips för att optimera skanningsprestanda och skanna ömtåliga original.

### Optimera hastigheten för skanning och olika uppgifter

Den totala tiden för en skanning påverkas av flera inställningar. Om du vill optimera prestandan i skanningen, ska du tänka på följande.

● För att få optimal prestanda, bör du kontrollera att datorn uppfyller de rekommenderade systemkraven. För att visa minimikraven och rekommenderade systemkrav gå till [www.hp.como](http://www.hp.com)ch sök sedan efter din skannermodell och ordet specifikationer.

- Det tar längre tid att spara en skannad bild i ett sökbart format (t.ex. sökbar PDF) än att spara den i ett bildformat, eftersom den skannade bilden då analyseras med optisk teckenläsning (OCR). Verifiera behovet av en sökbar utfil innan du väljer ett sökbart skanningsformat.
- Om du skannar med en högre upplösning än nödvändigt tar det längre tid att skanna och det skapas en större fil utan några ytterligare fördelar. Om du skannar med hög upplösning, ska du ställa in upplösningen på en lägre nivå för att öka skanningshastigheten.

# <span id="page-45-0"></span>3 Skötsel och underhåll

Det här avsnittet innehåller information om hur du sköter och underhåller skannern.

Du hittar den senaste underhållsinformationen på produktens supportsida:

- Modellerna 2600 f1: [www.hp.com/support/sjpro2600f1](http://www.hp.com/support/sjpro2600f1)
- Modellerna 3600 f1: [www.hp.com/support/sjpro3600f1](http://www.hp.com/support/sjpro3600f1)
- Modellerna N4600 fnw1: [www.hp.com/support/sjproN4600fnw1](http://www.hp.com/support/sjproN4600fnw1)
- Modellerna N6600 fnw1: [www.hp.com/support/sjflowN6600fnw1](http://www.hp.com/support/sjflowN6600fnw1)

## Testa och kalibrera pekskärmen (modellerna N4600 fnw1 och N6600 fnw1)

Gör så här om du vill testa och kalibrera pekskärmen:

- 1. Välj ikonen Inställningar.
- 2. Välj Skärm.
- 3. Bläddra nedåt och välj Omkalibrering av skärm.
- 4. Följ anvisningarna på skärmen för att utföra kalibreringen.
- 5. Omkalibrering klar visas när processen är klar.

## Rengöra produkten

Regelbunden rengöring av skannern bidrar till att säkerställa skanningar med hög kvalitet. Hur mycket skötsel som behövs beror på flera faktorer, bl.a. på hur mycket skannern används och i vilken miljö den används. Utför rutinmässig rengöring efter behov.

## Rengöra skannerglaset

Rengör skannerglaset med jämna mellanrum, inklusive eventuellt när ansamlat damm eller smuts finns.

Se till att ha följande artiklar innan du rengör:

- Rena, luddfria mikrofiberdukar
- Fönsterputsmedel eller rent vatten
- $\triangle$  VIKTIGT: Undvik rengöringsmedel som innehåller slipande medel, aceton, bensen och koltetraklorid, eftersom dessa kan skada skannerglaset.

Undvik isopropylalkohol, eftersom det kan lämna märken på glaset.

- <span id="page-46-0"></span>1. Stäng av skannern med strömbrytaren  $\omega$  och dra sedan ur USB-kabeln och koppla bort strömförsörjningen från skannern.
- 2. Öppna dokumentmataren försiktigt.

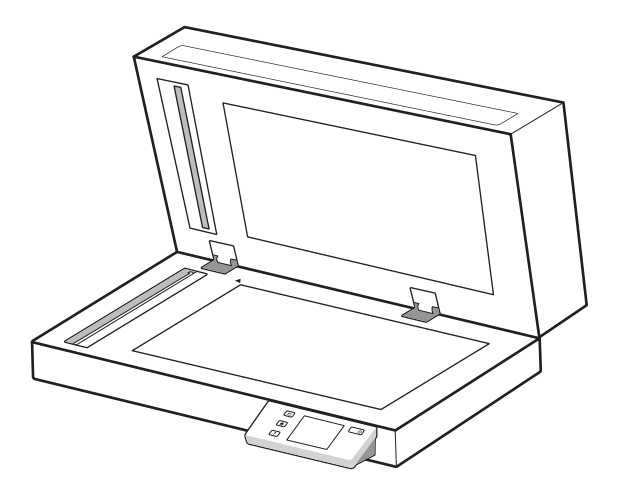

- 3. Använd en ren, luddfri duk fuktad med vatten eller spreja fönsterputsmedel på en ren, luddfri trasa och rengör flatbäddskannerglaset ordentligt.
- VIKTIGT: Spreja inte fönsterputsmedel direkt på skannerglaset, eftersom det kan orsaka permanent skada.
- 4. Torka skannerglaset med en torr, mjuk och luddfri duk.
- **EX OBS!** Se till att hela skannerglaset torkas.
- 5. Stäng dokumentmataren. Starta skannern genom att trycka på strömbrytaren  $\omega$ . Skannern är nu klar att användas.

### Rengör skannerremsorna

För att rengöra skannerremsornas komponenter, gör så här:

- 1. Stäng av skannern med strömbrytaren  $\omega$  och dra sedan ur USB-kabeln och koppla bort strömförsörjningen från skannern.
- 2. Öppna dokumentmataren försiktigt.

<span id="page-47-0"></span>3. Rengör skannerremsorna med en mjuk, luddfri trasa som har sprejats med ett milt glasrengöringsmedel.

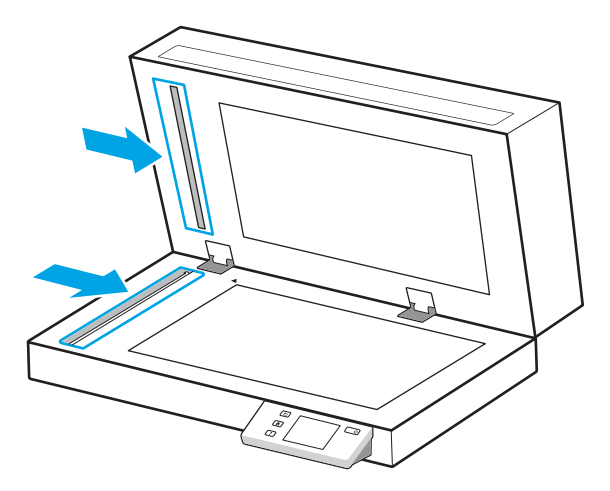

VIKTIGT: Använd bara glasrengöringsmedel när du rengör skannerremsorna. Undvik rengöringsmedel som innehåller slipande medel, aceton, bensen och koltetraklorid, eftersom de kan skada skannerremsorna. Undvik isopropylalkohol, eftersom det kan lämna ränder på skannerremsorna.

Spreja inte glasrengöringsmedlet direkt på skannerremsorna.

- 4. Torka skannerremsor med en torr, mjuk och luddfri duk. Torka remsorna av grått, reflekterande material på varje remsa.
- 5. Stäng luckan till dokumentmataren, återanslut USB-kabeln och strömförsörjningen till skannern och starta sedan skannern med strömbrytaren (b. Skannern är nu klar att användas.

## Ersätt delar

Byt ut delar när det behövs. Det bidrar till att skanning med hög kvalitet säkerställs. Vissa delar måste kanske bytas ut när så indikeras med HP Scanner Tools Utility, eller om skannern inte fungerar som den ska.

Utbytessatsen för valsar innehåller följande reservdelar:

- Plockvalsar
- Mellanlägg (modellerna 2600 f1 och 3600 f1)
- Separationsvalsar (modellerna N4600 fnw1 och N6600 fnw1)

Bytessatsen innehåller även detaljerade instruktioner för hur du byter var och en av dessa delar.

#### Sätta tillbaka separationsdynan eller -valsarna

Byt ut separationsdynan/valsmodulen när det är dags för underhåll eller om dokumenten fastnar upprepade gånger i skannern.

Byt ut separationsdynan eller -valsarna i följande situationer:

Windows: När dialogrutan Maintenance Recommended (Underhåll rekommenderas) visar att valsarna behöver underhåll.

● Om det uppstår upprepade dokumentstopp i skannern.

**EX** OBS! Ersättningssatsen är en förbrukningsartikel som inte täcks av garanti eller standardserviceavtal.

- 1. Stäng av skannern med strömbrytaren  $\omega$  och dra sedan ur USB-kabeln och koppla bort strömförsörjningen från skannern.
- 2. Öppna luckan till dokumentmataren.

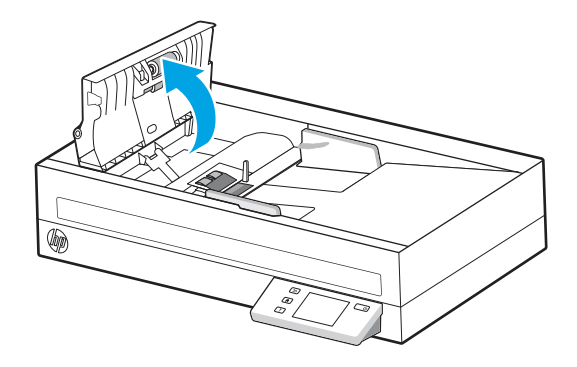

3. Tryck ihop fliken på den vänstra sidan av separationsdynan/valsmodulen och lyft sedan upp den för att ta bort den.

#### Bild 3-1 Ta bort separationsdynan (modellerna 2600 f1 och 3600 f1)

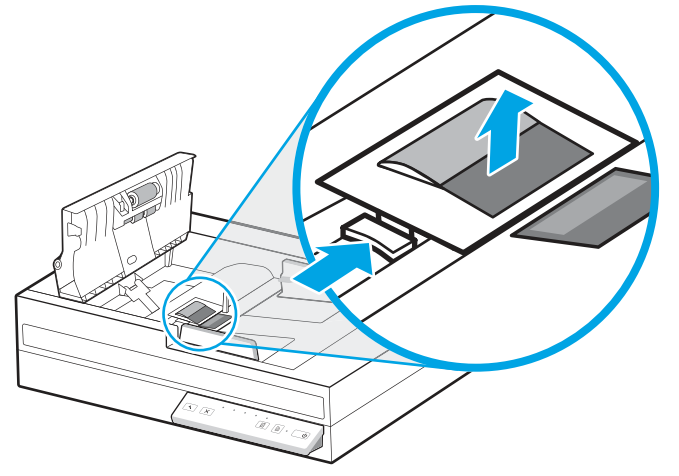

Bild 3-2 Ta bort separationsvalsarna (modellerna N4600 fnw1 och N6600 fnw1)

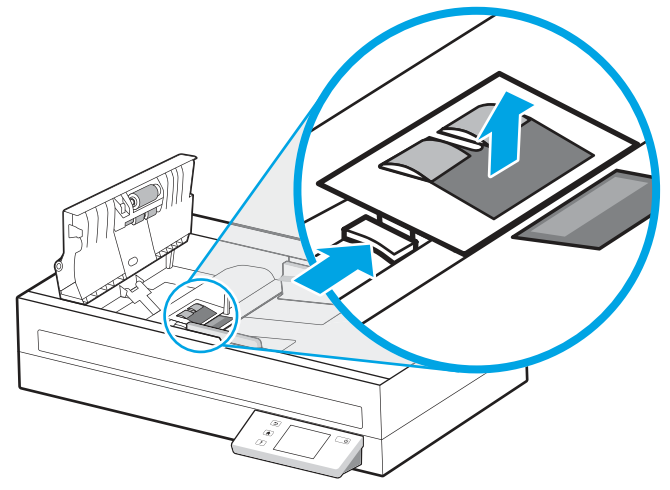

4. Ta bort och byt ut separationsdynan/valsmodulen enligt beskrivningen i instruktionerna som medföljer ersättningssatsen.

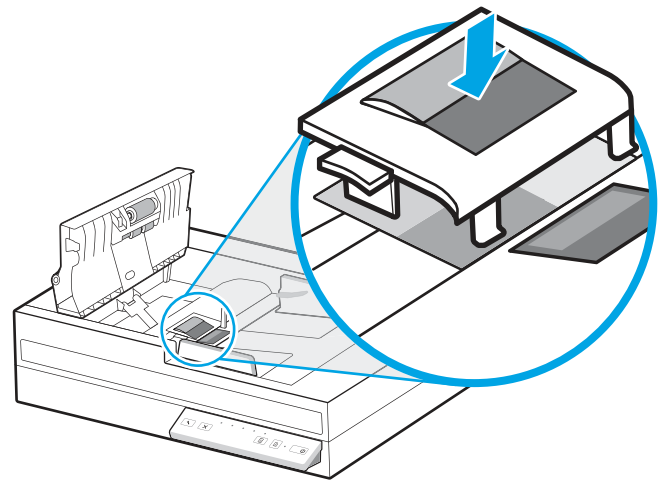

#### Bild 3-3 Byt ut separationsdynan (modellerna 2600 f1 och 3600 f1)

Bild 3-4 Byt ut separationsvalsarna (modellerna N4600 fnw1 och N6600 fnw1)

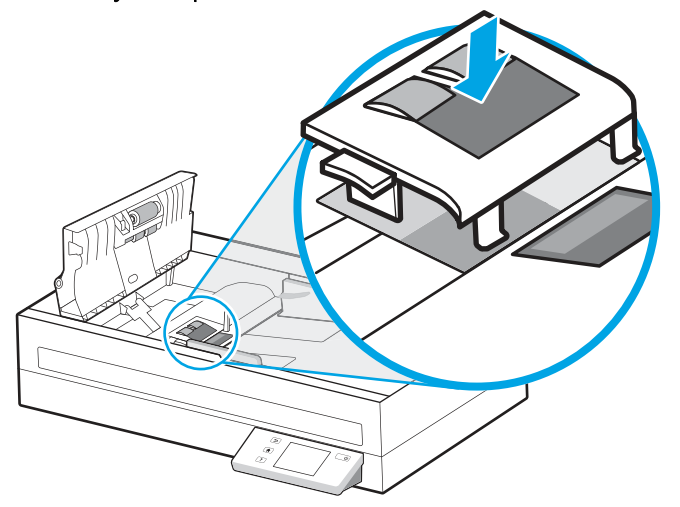

5. Fortsätt med att byta ut modulen för inmatningsvalsen

## <span id="page-50-0"></span>Byt ut plockvalsmodulen

Fortsätt med att byta ut inmatningsvalsmodulen efter att separeringsvalsarna har bytts ut.

1. Tryck ihop fliken på den vänstra sidan av inmatningsvalsmodulen så att valsaxeln lossar.

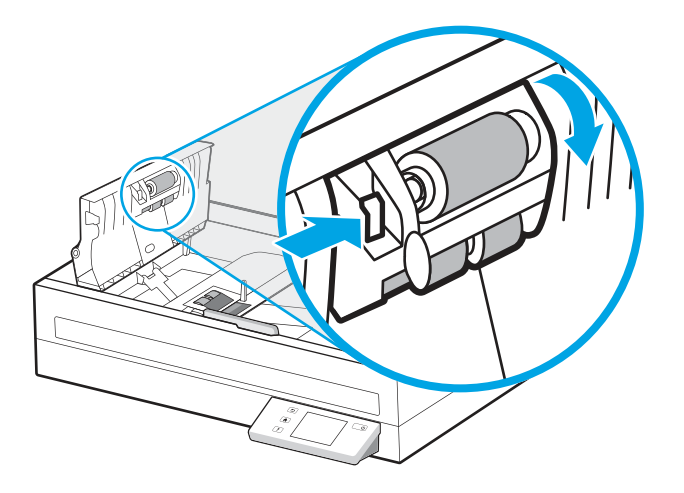

2. Ta bort valsaxeln från hållaren och ta sedan bort valsmodulen.

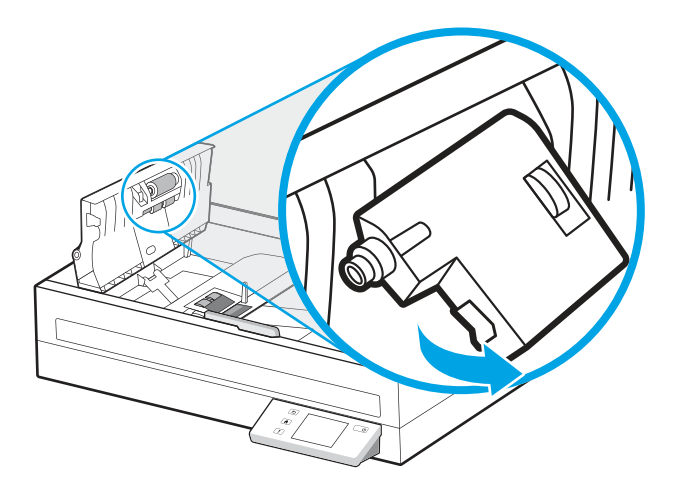

- 3. Byt ut modulen för plockvalsen enligt beskrivningen i de anvisningar som medföljer utbytessatsen.
- 4. Stäng luckan till dokumentmataren. Koppla in USB- eller Ethernet-kabeln och strömkabeln till skannern igen.
- 5. Starta skannern genom att trycka på strömbrytaren  $\psi$ .

## Beställ delar och tillbehör

Du kan beställa underhållsdelarna i följande tabell online.

Beställ underhållsdelar till skannern på HPs webbplats för skannerdelar på [www.hp.com/buy/parts.](http://www.hp.com/buy/parts)

Tabell 3-1 Utbytessats för valsar

| Artikel                              | Beskrivning                                                                 | Artikelnummer |
|--------------------------------------|-----------------------------------------------------------------------------|---------------|
| Service för utbyte av SJ A-valsenhet | Utbyte av inmatningsvals för modellerna 2600 f1, 3600 f1<br>och N6600 fnw1. | 4T8F4-69001   |

#### Tabell 3-1 Utbytessats för valsar (fortsättning)

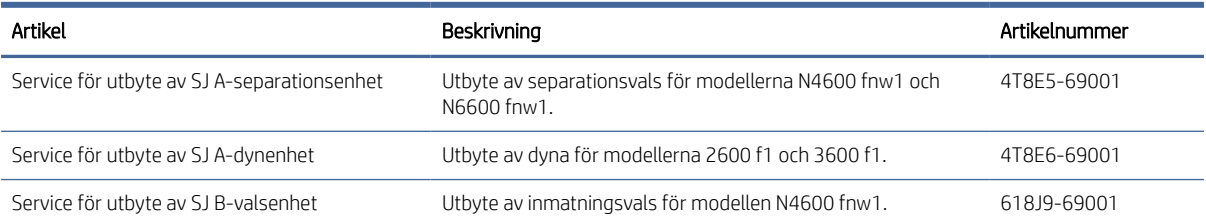

# <span id="page-52-0"></span>4 Problemlösning

Det här avsnittet innehåller lösningar på vanliga problem med skannern. För mer information om felsökning, se hjälpen för det HP-program du använder för skanning.

## Grundläggande felsökningstips

Enkla problem såsom smuts på skannerremsorna eller lösa kablar kan få skannern att producera suddiga skanningar, fungera på ett oväntat sätt eller sluta att fungera. Kontrollera alltid följande punkter, när du stöter på problem med skanningen.

- Om du skannar ett dokument som ska analyseras med optisk teckenläsning (OCR), måste du se till att originaldokumentet är tillräckligt tydligt för analys.
- Se till att USB- och strömkablarna är ordentligt anslutna i sina respektive kontakter på baksidan av skannern och att strömkabeln är ansluten till ett fungerande eluttag eller överspänningsskydd.
- Kontrollera att skannern inte har stängts av automatiskt. Om den har det ska du starta den igen med strömbrytaren (J).
- Kontrollera att skannerns strömförsörjning fungerar.
	- Kontrollera att strömlampan på kontrollpanelen lyser.
	- Om lampan inte lyser ska du kontrollera att eluttaget eller överspänningsskyddet fungerar och att nätaggregatet är anslutet.
	- Om det finns strömförsörjning till vägguttaget eller överspänningsskyddet men strömlampan fortfarande inte lyser, kan det vara fel på nätaggregatet. Besök webbsidan för produktsupport för att få hjälp:
		- Modellerna 2600 f1: [www.hp.com/support/sjpro2600f1](http://www.hp.com/support/sjpro2600f1)
		- Modellerna 3600 f1: [www.hp.com/support/sjpro3600f1](http://www.hp.com/support/sjpro3600f1)
		- Modellerna N4600 fnw1: [www.hp.com/support/sjproN4600fnw1](http://www.hp.com/support/sjproN4600fnw1)
		- Modellerna N6600 fnw1: [www.hp.com/support/sjflowN6600fnw1](http://www.hp.com/support/sjflowN6600fnw1)
- Om skanningsprogramvaran visar felmeddelandet Skanner hittades inte när du försöker använda skannern ska du stänga av den, vänta i 30 sekunder och sedan starta den igen. Om meddelandet fortfarande visas, kan skannern behöva återställas.
- Om du har anslutit skannern till datorn via en USB-hubb eller en USB-port på datorns framsida, ska du koppla bort skannern och återansluta den till en USB-port på baksidan av datorn.
- Windows: Se till att knappen Skanna  $\Diamond$  eller växlingsknappen Standard/Dubbelsidig  $\triangle$  är aktiverad från HPs skanningsprogram.
- Stäng av skannern, vänta 30 sekunder och starta den sedan igen.
- Kontrollera att luckan till dokumentmataren är stängd.

<span id="page-53-0"></span>Starta om datorn.

Om problemen kvarstår kan det bero på att HPs skanningsprogram, den inbyggd programvaran eller tillhörande drivrutiner är inaktuella eller har blivit förstörda. Besök produktsupportens hemsida för att hitta programvara, inbyggd programvara och drivrutinsuppdateringar för skannern:

- Modellerna 2600 f1: [www.hp.com/support/sjpro2600f1](http://www.hp.com/support/sjpro2600f1)
- Modellerna 3600 f1: [www.hp.com/support/sjpro3600f1](http://www.hp.com/support/sjpro3600f1)
- Modellerna N4600 fnw1: [www.hp.com/support/sjproN4600fnw1](http://www.hp.com/support/sjproN4600fnw1)
- Modellerna N6600 fnw1: [www.hp.com/support/sjflowN6600fnw1](http://www.hp.com/support/sjflowN6600fnw1)

## Återställa skannern (modellerna N4600 fnw1 och N6600 fnw1)

Så här återställer du skannern:

- 1. Avsluta programvaran HP Scan om den är igång.
- 2. Tryck på ikonen Inställningar på startskärmen på kontrollpanelen, välj Återställ och tryck sedan på Återställ.
- 3. Vänta 30 sekunder. Skannern återställs.

## Tolka kontrollpanelens lampor och mönster (modellerna 2600 f1 och 3600 f1)

Om en åtgärd krävs för skannern blinkar eller lyser fellampan på kontrollpanelens display.

I följande tabell beskrivs vilken lösning som du ska följa, baserat på den eventuella orsaken till att fellampan blinkar.

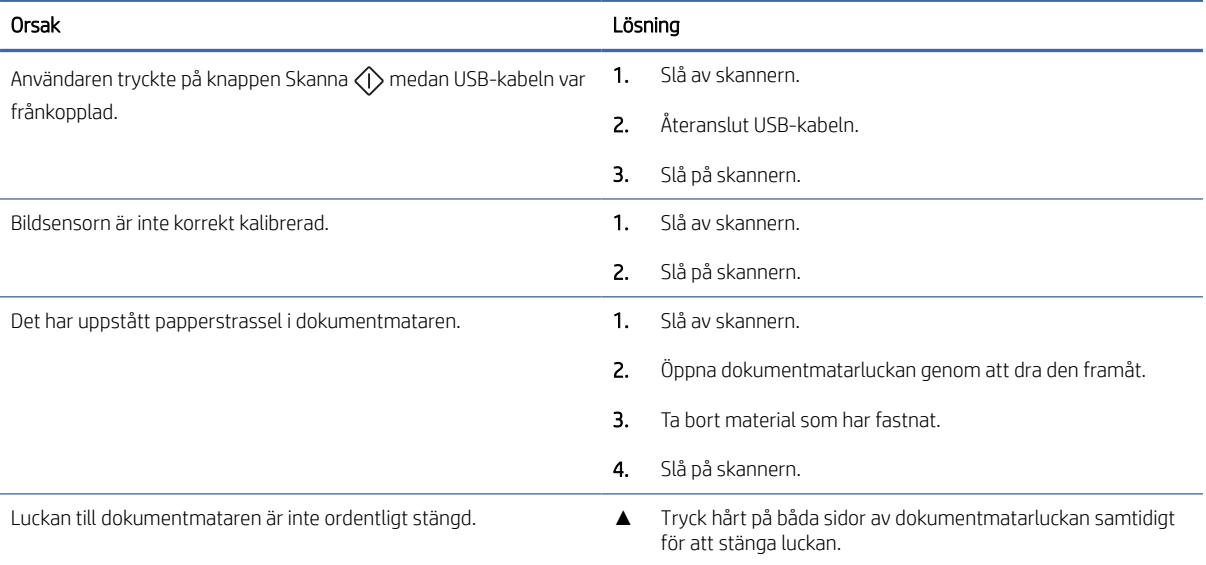

#### Tabell 4-1 Orsak och lösning

## <span id="page-54-0"></span>Problem med installation av skannern

Gå igenom följande information om hur du löser problem med skannerinstallationen.

## Kontrollera kablarna

#### Tabell 4-2 Kontrollera kabel

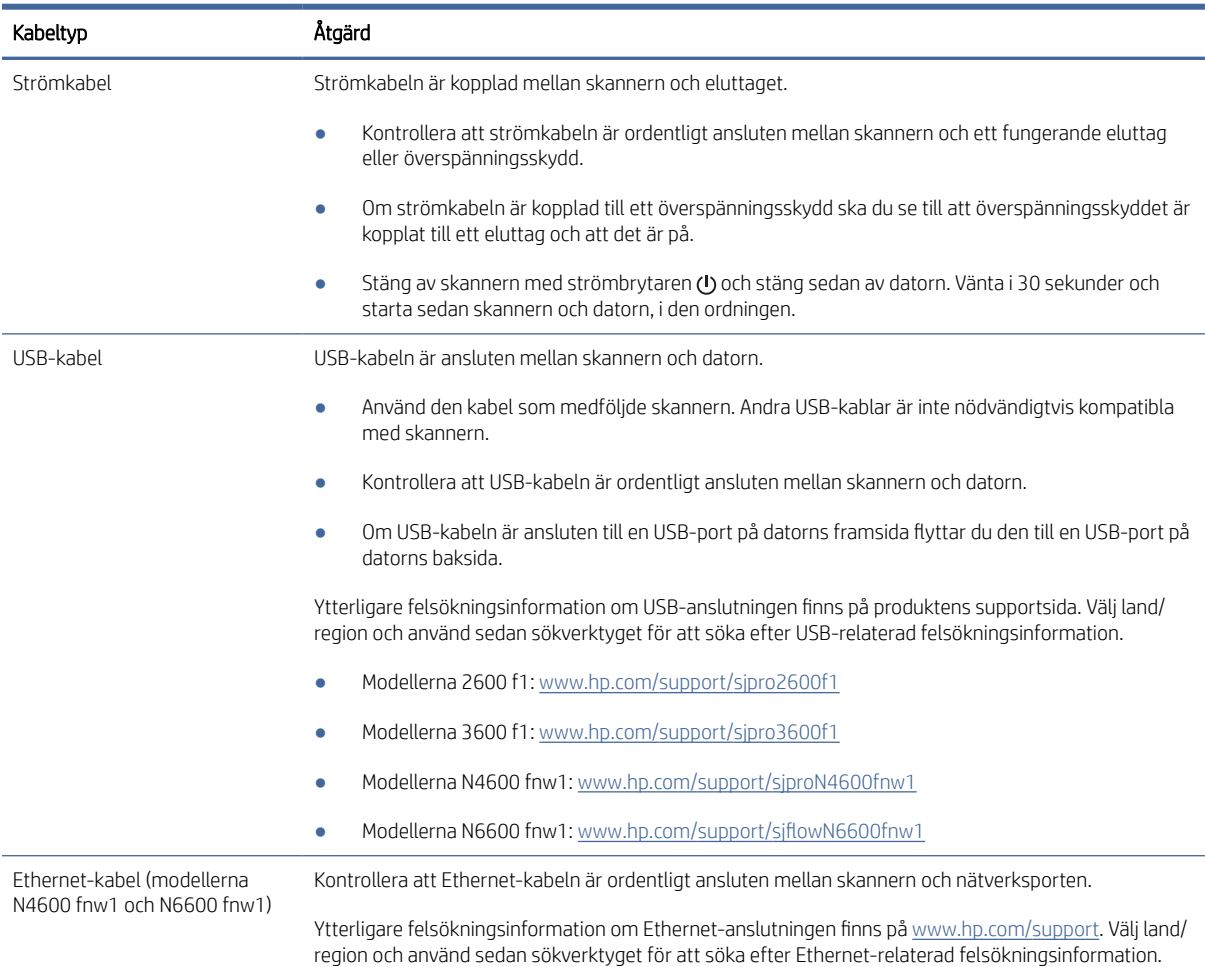

## Avinstallera HP Scanjet-drivrutiner och verktyg och installera sedan om dem (Windows)

Om problemet inte försvann efter kontrollen av skannerns anslutningar kan problemet ha uppstått på grund av en ofullständig installation. Försök med att avinstallera HP ScanJets-drivrutiner och verktyg och installera sedan om dem.

- 1. Stäng av skannern med strömbrytaren  $\omega$  och dra sedan ur USB-kabeln och koppla bort nätaggregatet från skannern.
- 2. Öppna kontrollpanelen på datorn och använd verktyget Program och funktioner för att avinstallera följande program:
	- HP ScanJet Basic Device-programvara
- <span id="page-55-0"></span>● HP ScanJet ISIS-drivrutin
- HP Scan
- HP ScanJet-plugin
- 3. Starta om datorn.
- 4. Installera om HP Scanjet-drivrutiner och -verktyg.
	- Stäng av skannern, vänta 30 sekunder och starta sedan skannern igen. Den programvara och de drivrutiner som behövs bör installeras automatiskt.
	- Om drivrutiner och verktyg inte installeras automatiskt installerar du dem manuellt.
- 5. Återanslut USB-kabeln och strömkabeln till skannern och starta sedan skannern med strömbrytaren  $\omega$ .

## Problem med strömmen

Läs följande information om hur du löser problem med strömförsörjningen.

## Kontrollera att skannern är ansluten till ström

Strömkabeln är kopplad mellan skannern och eluttaget.

- Kontrollera att strömkabeln är ordentligt ansluten mellan skannern och ett fungerande eluttag.
- Om strömkabeln är kopplad till ett överspänningsskydd ska du se till att överspänningsskyddet är kopplat till ett eluttag och att det är på.
- Kontrollera att skannerns strömförsörjning fungerar.
	- Kontrollera att strömlampan på kontrollpanelen lyser.
	- Om lampan inte lyser kontrollerar du att eluttaget eller överspänningsskyddet fungerar och att nätaggregatet är anslutet till det.
	- Om det finns ström men strömlampan fortfarande inte lyser, kan det vara fel på nätaggregatet. Besök produktsupportens hemsida för att få hjälp:
		- Modellerna 2600 f1: [www.hp.com/support/sjpro2600f1](http://www.hp.com/support/sjpro2600f1)
		- Modellerna 3600 f1: [www.hp.com/support/sjpro3600f1](http://www.hp.com/support/sjpro3600f1)
		- Modellerna N4600 fnw1: [www.hp.com/support/sjproN4600fnw1](http://www.hp.com/support/sjproN4600fnw1)
		- Modellerna N6600 fnw1: [www.hp.com/support/sjflowN6600fnw1](http://www.hp.com/support/sjflowN6600fnw1)

### Det går inte att starta skannern

Om skannern inte startar när du trycker på strömbrytaren (!) ska du kontrollera följande:

- Strömkabeln kanske inte är ansluten. Kontrollera att nätaggregatet inte har kopplats bort från skannern eller eluttaget.
- Det kan vara fel på nätaggregatet.
	- Kontrollera att strömlampan på kontrollpanelen lyser.
- <span id="page-56-0"></span>– Om lampan inte lyser ska du kontrollera att eluttaget eller överspänningsskyddet fungerar och att nätaggregatet är anslutet.
- Om det finns strömförsörjning till vägguttaget eller överspänningsskyddet men strömlampan fortfarande inte lyser, kan det vara fel på nätaggregatet. Besök webbsidan för produktsupport för att få hjälp:
	- Modellerna 2600 f1: [www.hp.com/support/sjpro2600f1](http://www.hp.com/support/sjpro2600f1)
	- Modellerna 3600 f1: [www.hp.com/support/sjpro3600f1](http://www.hp.com/support/sjpro3600f1)
	- Modellerna N4600 fnw1: [www.hp.com/support/sjproN4600fnw1](http://www.hp.com/support/sjproN4600fnw1)
	- Modellerna N6600 fnw1: [www.hp.com/support/sjflowN6600fnw1](http://www.hp.com/support/sjflowN6600fnw1)

#### Skannern är pausad eller avstängd

Om skannern slutar att skanna ska du följa anvisningarna nedan. Starta en skanning efter varje steg för att kontrollera om skannern fungerar. Fortsätt med nästa steg om problemet inte försvinner.

1. En kabel kan vara lös. Se till att både USB-kabeln och nätaggregatet är ordentligt anslutna.

Använd den kabel som medföljde skannern. Andra USB-kablar är inte nödvändigtvis kompatibla med skannern.

- 2. Kontrollera att skannerns strömförsörjning fungerar.
	- a. Kontrollera att strömlampan på kontrollpanelen lyser.
	- b. Om lampan inte lyser ska du kontrollera att eluttaget eller överspänningsskyddet fungerar och att nätaggregatet är anslutet.
	- c. Om det finns ström till eluttaget eller överspänningsskyddet men strömlampan fortfarande inte lyser, koppla ur strömkabeln från eluttaget, vänta 30 sekunder och anslut den sedan igen.
	- d. Om problemet kvarstår kanske det är fel på nätaggregatet. Besök webbsidan för produktsupport för att få hjälp:
	- Modellerna 2600 f1: [www.hp.com/support/sjpro2600f1](http://www.hp.com/support/sjpro2600f1)
	- Modellerna 3600 f1: [www.hp.com/support/sjpro3600f1](http://www.hp.com/support/sjpro3600f1)
	- Modellerna N4600 fnw1: [www.hp.com/support/sjproN4600fnw1](http://www.hp.com/support/sjproN4600fnw1)
	- Modellerna N6600 fnw1: [www.hp.com/support/sjflowN6600fnw1](http://www.hp.com/support/sjflowN6600fnw1)
- 3. Starta om datorn.
- 4. Windows: Öppna kontrollpanelen på datorn och använd verktyget Program och funktioner för att avinstallera följande program:
	- HP ScanJet Basic Device-programvara
	- HP ScanJet ISIS-drivrutin
	- HP ScanJet-plugin
	- HP Scan

5. Återanslut USB-kabeln och strömförsörjningen till skannern och starta sedan skannern med strömbrytaren  $\sigma$ . Installera om HP Scanjet-programvaran och -drivrutinerna.

#### <span id="page-57-0"></span>Skannern stängs av hela tiden

Om skannern stängs av hela tiden försöker du med de här stegen beroende på ditt operativsystem.

Som standard ställs skannern in i viloläge efter 15 minuters inaktivitet och stängs automatiskt av efter två timmars inaktivitet för att spara på energi.

Windows: Så här ändrar du standardvärdena:

- 1. Starta HP Scanner Tools Utility (HP Skannerverktyg).
- 2. Klicka på fliken Inställningar och välj sedan önskade inställningar för viloläge och automatisk avstängning.
	- Om du vill ange efter hur lång tids inaktivitet skannern ska gå in i viloläge väljer du 15 minuter eller 1 timme i listrutan Ställ in skannern i viloläge efter.
	- Om du vill ange hur länge skannern ska vara inaktiv innan den stängs av automatiskt, väljer du lämpligt värde (1 timme, 2 timmar, 4 timmar eller 8 timmar) i listrutan Stäng av skannern efter.
- 3. Klicka på Verkställ.

macOS: Använd HP-verktyg för att ändra de här standardinställningarna.

## Papperstrassel

Gå igenom följande information om hur du åtgärdar papperstrassel.

OBS! Om du skannar fuktiga eller våta sidor kan papperet fastna. Se till att de ark du matar in är helt torra (färgpulvret och pappret ska vara torrt och fritt från lim eller korrigeringsvätska).

## Åtgärda papperstrassel i dokumentmataren

Du åtgärdar papperstrassel genom att utföra följande steg:

- 1. Ta bort eventuella sidor från inmatnings- och utmatningsfacket.
- 2. Stäng utmatningsfacket och förlängningen.
- 3. Öppna dokumentmatarluckan genom att dra den framåt.

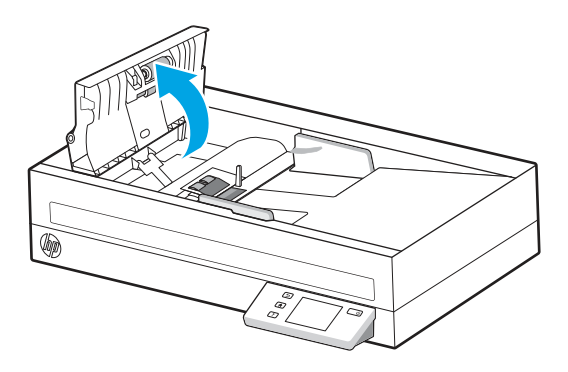

- 4. Ta ut originalen eller det som kan ha fastnat i pappersbanan.
- 5. Ta bort allt synligt material (t.ex. papper, häftklammer eller gem) från pappersbanan.
- <span id="page-58-0"></span>6. Kontrollera att valsarna i luckan till dokumentmataren och ta bort eventuellt synligt skräp.
- 7. Stäng luckan till dokumentmataren.
- 8. Öppna utmatningsfacket för att kontrollera att det inte finns något papper kvar i pappersbanan. Om det fortfarande finns papper i pappersbanan, dra försiktigt ut papperet.
- 9. Lägg tillbaka alla original i dokumentinmatningsfacket och skanna på nytt.

## Ett original som placerats i skannern fastnar hela tiden

Försök att lösa problemet genom att kontrollera följande.

- Originalet uppfyller kanske inte riktlinjerna för godtagbara original.
- Någonting kanske är fäst på originalet, t.ex. häftklamrar eller självhäftande notislappar. Ta bort allt vidhäftat material.
- Kontrollera att pappersledarna vidrör originalets kanter.

## Problem med pappersmatningen

Gå igenom följande information om hur du löser problem med pappersmatningen.

## Papperstrassel, skeva bilder, felaktig matning eller matning av flera ark samtidigt

Läs följande information för att lösa problemet.

- Om du skannar fuktiga eller våta sidor kan papperet fastna. Se till att de sidor du matar in är helt torra (tonern ska vara torr, det får inte finnas något vått på sidorna som lim eller korrigeringsvätska).
- Kontrollera att valsarna sitter på plats och att luckan till valsarna och dokumentmataren är stängda.
- Om det ser ut som att arken matas in snett i skannerns pappersbana ska du kontrollera att de skannade bilderna inte är skeva i programmet.
- Dokumenten kanske inte är korrekt placerade. Lägg dokumenten rakt och justera pappersledarna så att bunten centreras.
- Pappersledarna måste snudda vid bägge kanterna av bunten om de ska fungera. Se till att pappersbunten ligger rakt och att pappersledarna ligger mot buntens sidor.
- In- eller utmatningsfacket kanske innehåller fler än det tillåtna antalet sidor. Lägg i färre sidor i inmatningsfacket och ta bort några sidor från utmatningsfacket.
- Rengör skannerns pappersbana så undviker du i större utsträckning matningsproblem. Om matningsproblemen kvarstår, rengör valsarna. Om matningsproblemen kvarstår, byt ut valsarna.

## Papperet matas inte från skannern

Om papperet inte matas från skannern försöker du med följande:

Lägg tillbaka sidorna i inmatningsfacket och se till att de har kontakt med valsarna.

Luckan på dokumentmataren är kanske inte ordentligt låst. Öppna luckan och stäng den sedan. Tryck hårt på båda sidor så att den blir ordentligt stängd.

Det kan vara problem med själva skannern. Testa skannern så här:

- <span id="page-59-0"></span>1. Kontrollera att nätaggregatet är ordentligt anslutet mellan skannern och ett fungerande eluttag eller överspänningsskydd. Kontrollera att strömlampan på kontrollpanelen lyser, vilket visar att strömförsörjningen fungerar.
- 2. Om nätaggregatet är kopplat till ett överspänningsskydd ska du se till att överspänningsskyddet är kopplat till ett eluttag och att det är på.
- 3. Stäng av skannern med strömbrytaren  $\omega$ , koppla bort nätaggregatet från skannern och stäng sedan av den dator som skannern är ansluten till. Vänta 30 sekunder, anslut nätaggregatet till skannern igen, starta skannern med strömbrytaren (b) och starta sedan datorn.
- 4. Försök skanna igen.

## Problem med bildkvalitet

Gå igenom följande information om hur du löser problem med bildkvaliteten.

## De skannade bilderna är inte raka

Försök att lösa problemet genom att kontrollera följande.

- Kontrollera att pappersledarna är centrerade på skannern och har rätt breddjustering för originalet. Kontrollera att pappersledarna vidrör originalets kanter.
- Windows: Använd funktionen Räta upp för att räta upp innehåll som är skevt i förhållande till sidans dimensioner i källdokumentet. Korrigera bilder som har blivit skeva under skanningsprocessen med funktionen Detektering av storlek.

## De skannade bilderna är strimmiga eller repiga

Försök att lösa problemet genom följande.

- Kontrollera att originalen är rena och släta.
- Rengör skannerremsorna. Se [Rengör skannerremsorna](#page-46-0) för mer information.

## Den skannade bilden är suddig

Försök att lösa problemet genom att kontrollera följande.

- Kontrollera att pappersbanan är fri och att pappersledarna är rätt inställda. Prova att skanna igen.
- Kontrollera att dokumentet inte är suddigt.
- Det kan samlas damm på skannerremsorna innanför dokumentmataren, vilket kan försämra skanningskvaliteten. Rengör skannerremsorna med en mjuk, luddfri trasa som har sprejats med ett milt glasrengöringsmedel.

## Den skannade bilden är helt svart eller helt vit

Försök att lösa problemet genom att kontrollera följande.

● Objektet kan vara felaktigt placerat i inmatningsfacket. Kontrollera att objektet du vill skanna är placerat med framsidan nedåt i inmatningsfacket.

- <span id="page-60-0"></span>Windows: Om du skannar till en svartvit bild ska tröskelvärdet för svart eller vitt inte vara allra lägst eller högst. Om du ställer in tröskelvärdet på sitt lägsta eller högsta värde får du en bild som är helt vit eller helt svart.
- macOS: Om du skannar till en textbild med hjälp av programmet Bildinsamling ställer du in Bildkorrigering till Manuell och använder skjutreglaget vid Tröskelvärde för att justera tröskelvärdet.

### Den skannade bilden är avskuren längst ned

Som standard kan skanningsprogrammet skanna material med en längd på upp till 356 mm .

Kontrollera att det sidformat du valt i skanningsprogrammet (eller i den valda genvägen för skanning) stämmer överens med längden på det dokument som skannas.

## Den skannade bilden kan inte förstoras

Programvaran kanske ställer in exponeringen för hela den skannade bildens område i stället för ett litet original. Markera och dra handtagen runt det markerade området tills du ser det bildområde du vill skanna.

## Problem med skannern

Gå igenom följande information om hur du löser problem med skannerns funktion.

## Problem med anslutning

Läs följande information om hur du löser problem med anslutningen.

#### Kontrollera USB-anslutningen

Följ de här stegen för att kontrollera USB-anslutningen.

Kontrollera den fysiska anslutningen till skannern.

- Använd den kabel som medföljde skannern. Andra USB-kablar är inte nödvändigtvis kompatibla med skannern.
- Kontrollera att USB-kabeln är ordentligt ansluten mellan skannern och datorn. När USB-kabeln är rätt ansluten till skannern är treuddssymbolen på kabeln vänd nedåt.

Om problemet kvarstår när du har kontrollerat ovanstående punkter kan du prova med följande:

- 1. Vidta någon av följande åtgärder beroende på hur skannern är ansluten till datorn:
	- Om USB-kabeln är ansluten till en USB-hubb eller en dockningsstation för en bärbar dator, kopplar du ur USB-kabeln från hubben eller dockningsstationen och ansluter sedan USB-kabeln till en USB-port på baksidan av datorn.
	- Om USB-kabeln är ansluten direkt till datorn kopplar du in den i en annan USB-port på baksidan av datorn.
	- Ta bort alla USB-enheter från datorn utom tangentbordet och musen.
- 2. Stäng av skannern med strömbrytaren (t), vänta 30 sekunder och starta sedan skannern igen.
- 3. Starta om datorn.
- <span id="page-61-0"></span>4. När datorn har startat om ska du försöka använda skannern.
	- Om skannern fungerar ska du ansluta alla eventuella ytterligare USB-enheter, en i taget; prova skannern efter att ha anslutit varje ytterligare enhet. Koppla ur alla USB-enheter som hindrar skannern från att fungera.
	- Windows: Om skannern inte fungerar ska du avinstallera HP ScanJet-drivrutinerna och -programvaran och sedan installera om dem.

#### Kontrollera den trådbundna anslutningen (modellerna N4600 fnw1 och N6600 fnw1)

Följ de här stegen för att kontrollera Ethernet-anslutningen.

- 1. Kontrollera att Ethernet-kabeln är ordentligt ansluten mellan produkten och en router, Ethernet-uttag eller Ethernet-switch.
- 2. Om Ethernet-kabeln är ansluten till en nätverksrouter eller Ethernet-switch kan du prova att ansluta den till en annan port på routern eller switchen.
- 3. Stäng av skannern med strömbrytaren  $\psi$ , vänta 30 sekunder och starta sedan skannern igen.

#### Kontrollera den trådlösa anslutningen (modellerna N4600 fnw1 och N6600 fnw1)

Läs följande för att kontrollera den trådlösa anslutningen.

- Kontrollera att nätverkskabeln inte är ansluten.
- Kontrollera att skannern och den trådlösa routern är påslagna och strömförsörjda. Kontrollera även att den trådlösa radiosignalen i skannern är aktiverad.
- Kontrollera att rätt SSID (Service Set Identifier) används. Om du är osäker på att rätt SSID används gör du om den trådlösa konfigurationen.
- För säkerhetsskyddade nätverk kontrollerar du att säkerhetsinformationen är korrekt. Om säkerhetsinformationen är felaktig gör du om den trådlösa konfigurationen.
- Om det trådlösa nätverket fungerar korrekt försöker du komma åt andra datorer på det trådlösa nätverket. Om nätverket är anslutet till Internet försöker du ansluta till internet via en trådlös anslutning.
- Kontrollera att krypteringsmetoden (AES eller TKIP) är densamma för skannern som för den trådlösa åtkomstpunkten (för nätverk som använder WPA-säkerhet).
- Kontrollera att skannern är inom det trådlösa nätverkets täckning. För de flesta nätverk måste skannern vara inom 30 m (100 ft) från den trådlösa åtkomstpunkten (trådlösa routern).
- Kontrollera att inga hinder är i vägen för den trådlösa signalen. Ta bort stora metallobjekt mellan åtkomstpunkten och skannern. Kontrollera att stolpar, väggar eller stödstrukturer som innehåller metall eller betong inte är i vägen mellan skannern och den trådlösa åtkomstpunkten.
- Kontrollera att skannern är placerad på avstånd från elektroniska enheter som kan störa den trådlösa signalen. Många enheter kan störa den trådlösa signalen, t.ex. motorer, trådlösa telefoner, övervakningskameror, andra trådlösa nätverk och vissa Bluetooth-enheter.
- Kontrollera att skannerdrivrutinen är installerad på datorn.
- Kontrollera att datorn och skannern är anslutna till samma trådlösa nätverk.
- För macOS ska du verifiera att den trådlösa routern har stöd för Bonjour.

## <span id="page-62-0"></span>Knapparna fungerar inte korrekt

Om knapparna inte fungerar korrekt gör du följande.

- 1. En kabel kan vara lös. Se till att USB-kabeln och nätaggregatet är ordentligt anslutna.
- 2. Stäng av skannern, vänta 30 sekunder och starta den sedan igen.
- 3. Starta om datorn.
- 4. Om problemet kvarstår kan det vara något problem med kontrollpanelen. Kontakta HP:s support på:
	- Modellerna 2600 f1: [www.hp.com/support/sjpro2600f1](http://www.hp.com/support/sjpro2600f1)
	- Modellerna 3600 f1: [www.hp.com/support/sjpro3600f1](http://www.hp.com/support/sjpro3600f1)
	- Modellerna N4600 fnw1: [www.hp.com/support/sjproN4600fnw1](http://www.hp.com/support/sjproN4600fnw1)
	- Modellerna N6600 fnw1: [www.hp.com/support/sjflowN6600fnw1](http://www.hp.com/support/sjflowN6600fnw1)

## Problem med LCD-skärmen (modellerna N4600 fnw1 och N6600 fnw1)

Läs följande information för att lösa problem med LCD-skärmen.

#### LCD-skärmen har problem med visningen

Följande symptom tyder på problem med skannerns kontrollpanel.

- LCD-problem: Skärmen är tom, eller delar av skärminnehållet saknas.
- Problem med indikatorlampor: Vissa indikatorlampor fungerar inte, eller visar inte rätt status.

Om skannern uppvisar något av dessa problem ska du kontakta HP:s support på [www.hp.com/support.](http://www.hp.com/support/)

#### Skannerknapparna fungerar inte som förväntat

Följande symptom tyder på problem med skannerns kontrollpanel.

- Problem med knappar: Knapparna ger ingen respons, eller fel åtgärd utförs när du trycker på en knapp. Du får till exempel en enkelsidig skanning när du trycker på växlingsknappen Standard/Dubbelsidig [9] för att ställa in en dubbelsidig skanning.
- Problem med indikatorlampor: Vissa indikatorlampor fungerar inte, eller visar inte rätt status.

Om skannern uppvisar något av dessa problem ska du kontakta HPs support på [www.hp.com/support.](http://www.hp.com/support/)

## Problem med pekskärmens panel (modellerna N4600 fnw1 och N6600 fnw1)

Följande symptom tyder på problem med skannerns pekpanel.

- Pekpanelsproblem: Skärmen är tom, eller delar av skärminnehållet saknas.
- Problem med knappar: En eller flera knappar ger ingen respons eller fel åtgärd utförs när du trycker på en knapp (du får till exempel en enkelsidig skanning när du trycker på växlingsknappen Standard/ Dubbelsidig för att ställa in en dubbelsidig skanning.

Om skannern uppvisar något av dessa problem ska du kontakta HPs support på [www.hp.com/support.](http://www.hp.com/support/)

## <span id="page-63-0"></span>Problem med prestandan i skanning

Gå igenom följande information om hur du löser problem med skanningens prestanda.

#### Skannern startar inte direkt

Se till att luckan till dokumentmataren är stängd och att skannern är startad.

#### Skannern skannar objekt mycket långsamt

Om du skannar för att redigera text, gör den optiska teckenigenkänningen (OCR) att skanningen går långsammare. Detta är normalt. Vänta på att objektet skannas.

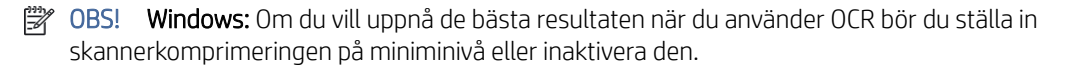

Om du skannar med en högre upplösning än nödvändigt tar det längre tid att skanna och det skapas en större fil utan några ytterligare fördelar. Om du skannar med hög upplösning ska du ställa in upplösningen på en lägre nivå för att öka skanningshastigheten.

#### Skannern skannar endast den ena sidan av ett dubbelsidigt ark

Kontrollera att dubbelsidig skanning är specificerad i den valda skanningsgenvägen.

#### Skannade sidor saknas på skanningsdestinationen

Sidor som sitter ihop skannas som ett objekt. Kontrollera för att bekräfta att de skannade sidorna inte sitter ihop.

#### Skannade sidor hamnar i fel ordning på skanningsdestinationen

Om skannade sidor hamnar i fel ordning på skanningsdestinationen kontrollerar du följande.

- Kontrollera att sidordningen i originaldokumentet är korrekt innan du placerar dokumentet med framsidan nedåt i inmatningsfacket.
- Se till att det inte sitter några häftklamrar, gem eller annat material, t.ex. självhäftande notisar, på dokumenten som kan leda till att sidorna matas in felaktigt.
- Kontrollera att sidorna inte sidorna inte sitter ihop.

#### De skannade filerna är för stora

Om skanningsfilerna är för stora kontrollerar du följande.

- Med de flesta skanningsprogram kan en mindre filstorlek väljas, när du väljer typ av utfil. Mer information finns i Hjälpen till det skanningsprogram du använder.
- Kontrollera inställningen av skanningsupplösning (mer information finns i Hjälpen till det skanningsprogram du använder):
	- 200 dpi är tillräckligt för att lagra dokument som bilder.
	- För de flesta teckensnitt är 300 dpi tillräckligt när man använder optisk teckenigenkänning (OCR) för att skapa redigerbar text.
- För asiatiska och små teckensnitt rekommenderas du att välja en högre upplösning.
- <span id="page-64-0"></span>OBS! För vissa speciella skanningar med svarta punktbakgrunder kan bilden bli mindre om den sparas som en .tif-fil.

Om du skannar med högre upplösning än nödvändigt skapas en större fil utan några ytterligare fördelar.

- Färgskanningar ger större filer än svartvita skanningar.
- Om du skannar ett stort antal sidor samtidigt, kan du prova med att skanna färre sidor åt gången för att skapa flera mindre filer.

### Problem med teckenigenkänning (OCR) (Windows)

Skannern använder optisk teckenläsning (OCR) för att konvertera text på en sida till text som kan redigeras på en dator.

- Om texten kan skannas men inte redigeras, gör du följande val innan du skannar:
	- Välj en skanningsgenväg som har funktioner för OCR. Följande skanningsgenvägar har stöd för OCR:
		- Spara som PDF
		- E-posta som PDF
		- Spara som redigerbar text (OCR)
		- Skicka till molnet
		- Vardagsskanning
	- Välj en av följande OCR-baserade utdatafiltyper i listrutan Filtyp:
		- Text (.txt)
		- Rich Text (.rtf)
		- Word (.doc, .docx)
		- Excel (.xls, .xlsx)
		- CSV (.csv)
		- XML (.xml)
		- Sökbar PDF (.pdf)
		- PDF/A (.pdf)
- OBS! Om en OCR-baserad utdatafiltyp inte är väljs skannas dokumentet som en bild och det går inte att redigera texten.
	- Kontrollera originalen
		- Programmet kanske inte kan känna igen text där tecknen står tätt. Om det saknas tecken eller om det förekommer kombinerade tecken i den text som programmet konverterar, kan till exempel "rn" se ut som "m".
		- Programmets precision beror på originalets bildkvalitet, textstorlek och struktur samt på kvaliteten på själva skanningen. Se till att originalet har god bildkvalitet.
- Färgade bakgrunder kan leda till att bilder i förgrunden smälter in för mycket.
- <span id="page-65-0"></span>● Om skannerremsorna är smutsiga har inte den skannade filen bästa möjliga klarhet. Kontrollera att skannerremsorna är rena.

## Problem med e-post (modellerna N4600 fnw1 och N6600 fnw1)

Försök med följande för att lösa problem med e-post.

#### Validera SMTP-gatewayadressen

Öppna den inbäddade webbservern om du vill bekräfta att SMTP-gatewayadressen är korrekt. Kontrollera även att den e-postadress som används är giltig.

#### Validera LDAP-gateway (Windows)

Använd följande procedur för att verifiera LDAP-gateway i Windows.

- 1. Öppna Utforskaren i Windows. I adressfältet skriver du LDAP:// omedelbart följt av LDAPgatewayadressen. Skriv till exempel LDAP://12.12.12.12 där "12.12.12.12" representerar LDAPgatewayadressen.
- 2. Tryck på Enter-knappen. Om LDAP-gatewayadressen är giltig öppnas dialogrutan Sök efter personer.
- 3. Om LDAP-gatewayadressen inte är giltig kontaktar du nätverksadministratören.

# <span id="page-66-0"></span>5 Mer information om felsökning

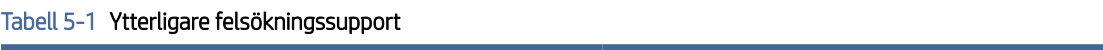

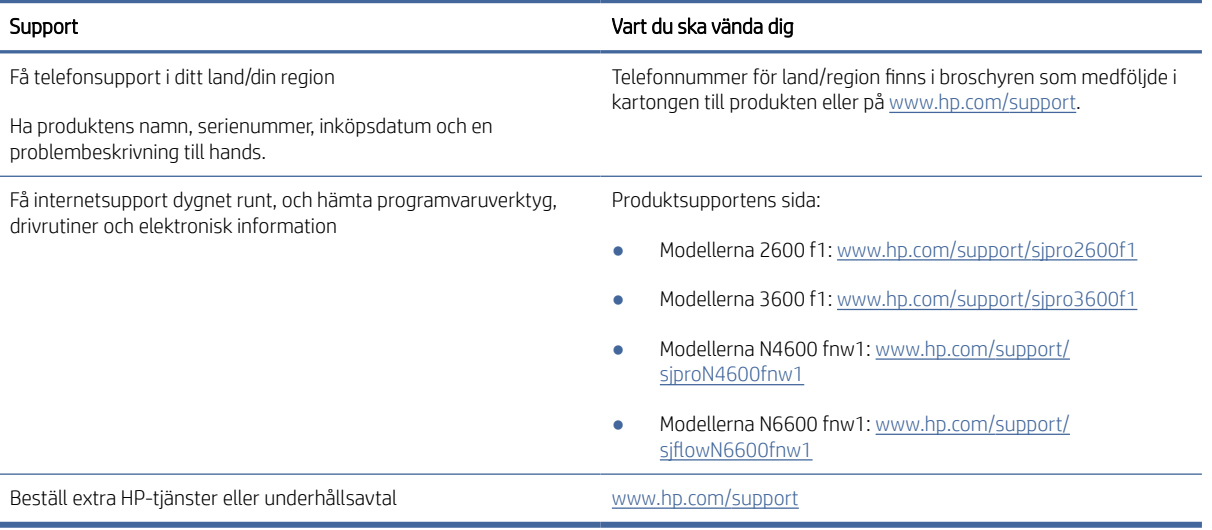

# <span id="page-67-0"></span>Index

## A

akustiska specifikationer [1,](#page-6-0) [7,](#page-12-0) [9](#page-14-0) automatisk detektering av sidformat [14,](#page-19-0) [30,](#page-35-0) [35](#page-40-0) automatisk färgdetektering [14,](#page-19-0) [30](#page-35-0) automatiskt beskära eller fylla ut en skannad bild till valt sidformat [14,](#page-19-0) [30](#page-35-0) avinstallera och ominstallera program [47,](#page-52-0) [49,](#page-54-0) [50](#page-55-0) avskurna bilder felsöka [47,](#page-52-0) [54,](#page-59-0) [55](#page-60-0)

#### B

beskära eller fylla ut en skannad bild till valt sidformat [14,](#page-19-0) [30](#page-35-0) beställ förbrukningsmaterial [45](#page-50-0) beställa förbrukningsmaterial [40](#page-45-0) utbytessats för valsar [40,](#page-45-0) [42,](#page-47-0) [45](#page-50-0) byt ut dynan [42](#page-47-0) byt ut inmatningsvalsmodulen [45](#page-50-0)

### D

delar beställa [40,](#page-45-0) [42,](#page-47-0) [45](#page-50-0) detektera sidformat [14,](#page-19-0) [30,](#page-35-0) [35](#page-40-0) drivrutiner pappersformat [14,](#page-19-0) [24](#page-29-0) pappersstorlekar [25](#page-30-0)

#### E

elektriska specifikationer [1,](#page-6-0) [7,](#page-12-0) [9](#page-14-0) energihantering [47,](#page-52-0) [50](#page-55-0) extra långa sidor, stöd [14,](#page-19-0) [30,](#page-35-0) [33](#page-38-0)

#### F

fack inkluderat [1,](#page-6-0) [7](#page-12-0) kapacitet [1,](#page-6-0) [7](#page-12-0) felmatning felsöka [47,](#page-52-0) [53](#page-58-0) felsöka avinstallera och ominstallera program [47,](#page-52-0) [49,](#page-54-0) [50](#page-55-0)

avskurna bilder [47,](#page-52-0) [54,](#page-59-0) [55](#page-60-0) felmatning [47,](#page-52-0) [53](#page-58-0) grundläggande tips [47](#page-52-0) hastighet [14,](#page-19-0) [38,](#page-43-0) [47,](#page-52-0) [55,](#page-60-0) [58](#page-63-0) installation [47,](#page-52-0) [49](#page-54-0) kablar [47,](#page-52-0) [49](#page-54-0) kontrollera strömförsörjningen [47,](#page-52-0) [50](#page-55-0) matningsproblem [47,](#page-52-0) [52](#page-57-0) papper matas inte [47,](#page-52-0) [53](#page-58-0) papperstrassel [47,](#page-52-0) [52,](#page-57-0) [53](#page-58-0) ränder [47,](#page-52-0) [54](#page-59-0) sidor saknas [47,](#page-52-0) [55,](#page-60-0) [58](#page-63-0) sidordning [47,](#page-52-0) [55,](#page-60-0) [58](#page-63-0) skanna ömtåliga original [14,](#page-19-0) [38](#page-43-0) skeva bilder [47,](#page-52-0) [54](#page-59-0) slutar fungera [47,](#page-52-0) [50](#page-55-0) stora skanningsfiler [47,](#page-52-0) [55,](#page-60-0) [58](#page-63-0) ström [47,](#page-52-0) [50](#page-55-0) suddiga bilder [47,](#page-52-0) [54](#page-59-0) svart skanning [47,](#page-52-0) [54](#page-59-0) trådlös anslutning [56](#page-61-0) tvåsidig skanning [47,](#page-52-0) [55,](#page-60-0) [58](#page-63-0) vit skanning [47,](#page-52-0) [54](#page-59-0) ömtåliga original [14,](#page-19-0) [38](#page-43-0) felsökning knappar [57](#page-62-0) LCD [57](#page-62-0) pekpanel [57](#page-62-0) visa [57](#page-62-0) flerarksmatning upptäcks [14,](#page-19-0) [30,](#page-35-0) [33](#page-38-0) funktioner automatisk färgdetektering [14,](#page-19-0) [30](#page-35-0) beskära eller fylla ut en skannad bild till valt sidformat [14,](#page-19-0) [30](#page-35-0) detektera sidformat [14,](#page-19-0) [30,](#page-35-0) [35](#page-40-0) extra långa sidor, stöd [14,](#page-19-0) [30,](#page-35-0) [33](#page-38-0) flerarksmatning upptäcks [14,](#page-19-0) [30,](#page-35-0) [33](#page-38-0) långa sidor, stöd [14,](#page-19-0) [30,](#page-35-0) [33](#page-38-0) skanningsgenvägar [31](#page-36-0) förbrukningsmaterial beställ [45](#page-50-0) beställa [40](#page-45-0) status, visa med HP-program för Mac [14,](#page-19-0) [37,](#page-42-0) [38](#page-43-0)

#### H

hantera energiinställningar [47,](#page-52-0) [50](#page-55-0) hastighet felsöka [47,](#page-52-0) [55,](#page-60-0) [58](#page-63-0) hastighet, felsökning [14,](#page-19-0) [38](#page-43-0) HP Scan, utökad programvara om [1,](#page-6-0) [10](#page-15-0) HP Scanner Tools Utility (HP Skannerverktyg) användningsområden för [1,](#page-6-0) [10,](#page-15-0) [11](#page-16-0) HP TWAIN [1,](#page-6-0) [10,](#page-15-0) [11](#page-16-0) HP Web Jetadmin [12](#page-17-0) HP-program för Macintosh Bonjour [14,](#page-19-0) [37,](#page-42-0) [38](#page-43-0) funktioner [14,](#page-19-0) [37,](#page-42-0) [38](#page-43-0) HP-program, Macintosh [14,](#page-19-0) [37,](#page-42-0) [38](#page-43-0) HP-verktyg [14,](#page-19-0) [37,](#page-42-0) [38](#page-43-0) HP:s kundvård [47,](#page-52-0) [61](#page-66-0) HP:s rengöringsduk för pappersbanan [40](#page-45-0)

#### I

identifiera flerarksmatning [14,](#page-19-0) [30,](#page-35-0) [33](#page-38-0) Indikator fel [47,](#page-52-0) [48](#page-53-0) inmatnings- och utmatningsfack hitta [1](#page-6-0) inmatningsfack hitta [2](#page-7-0) lägga i dokument [14,](#page-19-0) [24](#page-29-0) lägga i kort [14,](#page-19-0) [24](#page-29-0) tips om inmatning [14,](#page-19-0) [24](#page-29-0) installera programvara felsöka [47,](#page-52-0) [49](#page-54-0) ISIS [1,](#page-6-0) [10,](#page-15-0) [11](#page-16-0)

### J

Jetadmin, HP Web [12](#page-17-0)

### K

kablar felsöka [47,](#page-52-0) [49](#page-54-0) knappar Avbryt [1,](#page-6-0) [4](#page-9-0) Dubbelsidig skanning [4](#page-9-0)

Enkelsidig skanning [4](#page-9-0) Skanna [1](#page-6-0) skannerns kontrollpanel [1,](#page-6-0) [4](#page-9-0) skannerns pekpanel [5](#page-10-0) Strömförsörjning [1,](#page-6-0) [4](#page-9-0) Knappen Avbryt [1,](#page-6-0) [4](#page-9-0) Knappen Dubbelsidig skanning [4](#page-9-0) Knappen Enkelsidig skanning [4](#page-9-0) kontrollpanel [1](#page-6-0) hitta [1,](#page-6-0) [2](#page-7-0) knappar [4](#page-9-0) *Se* kontrollpanel kundsupport online [47,](#page-52-0) [61](#page-66-0)

#### L

LCD-problem [57](#page-62-0) lutande bilder [47,](#page-52-0) [54](#page-59-0) långa sidor, stöd [14,](#page-19-0) [30,](#page-35-0) [33](#page-38-0)

#### M

Macintosh HP-verktyg [14,](#page-19-0) [37,](#page-42-0) [38](#page-43-0) macOS-programvara [1,](#page-6-0)11 material felmatning [47,](#page-52-0)53 felsöka [47,](#page-52-0) [53](#page-58-0) matar inte [47,](#page-52-0) [53](#page-58-0) papperstrassel [47,](#page-52-0) [52,](#page-57-0) [53](#page-58-0) matning av flera sidor samtidigt [47,](#page-52-0) [53](#page-58-0) matningsproblem [47,](#page-52-0) [52](#page-57-0) minne inkluderat [1,](#page-6-0) [7](#page-12-0) minsta systemkrav [8](#page-13-0) moln, skanna till [14,](#page-19-0) [30](#page-35-0)

#### N

nätverk HP Web Jetadmin [12](#page-17-0) stöds [1,](#page-6-0) [7](#page-12-0)

#### O

online-support [47,](#page-52-0) [61](#page-66-0) operativsystem (OS) stöds [1,](#page-6-0) [7](#page-12-0) operativsystem som stöds [8](#page-13-0) operativsystem, stöds [8](#page-13-0) OS (operativsystem) stöds [1,](#page-6-0) [7](#page-12-0) oskarpa bilder [47,](#page-52-0) [54](#page-59-0)

#### P

papper felmatning [47,](#page-52-0)53 felsöka [47,](#page-52-0) [53](#page-58-0) matar inte [47,](#page-52-0) [53](#page-58-0) papperstrassel [47,](#page-52-0) [52,](#page-57-0) [53](#page-58-0) storlekar som kan användas [14,](#page-19-0) [24](#page-29-0) storlekar som stöds [25](#page-30-0) pappersbana matningsproblem [47,](#page-52-0) [52](#page-57-0) rengöring [40](#page-45-0) pappersledare, placering [1,](#page-6-0) [2](#page-7-0) papperstrassel felsöka [47,](#page-52-0) [52,](#page-57-0) [53](#page-58-0) pekpanelsproblem [57](#page-62-0) problem med LCD [57](#page-62-0) problem med pekpanelen [57](#page-62-0) problem med trådlös anslutning [56](#page-61-0) produkt automatisk avstängning [1,](#page-6-0) [12](#page-17-0) Viloläge [1,](#page-6-0) [12](#page-17-0) produktinformation [1](#page-6-0) programvara avinstallera och ominstallera [47,](#page-52-0) [49,](#page-54-0) [50](#page-55-0) felsöka installation [47,](#page-52-0) [49](#page-54-0) HP-verktyg [14,](#page-19-0) [37,](#page-42-0) [38](#page-43-0) Mac [1,](#page-6-0) [11](#page-16-0) Windows [1,](#page-6-0) [10](#page-15-0) Programvara för Windows [1,](#page-6-0) [10](#page-15-0) på/av-knapp, placering [1,](#page-6-0) [2](#page-7-0)

#### R

rengöring pappersbana [40](#page-45-0) valsar [40](#page-45-0) rengöringsduk [40](#page-45-0) ränder felsöka [47,](#page-52-0) [54](#page-59-0)

#### S

sidor i fel ordning [47,](#page-52-0) [55,](#page-60-0) [58](#page-63-0) sidor per minut [1,](#page-6-0) [7](#page-12-0) sidor saknas, felsökning [47,](#page-52-0) [55,](#page-60-0) [58](#page-63-0) skanna filerna är för stora [47,](#page-52-0) [55,](#page-60-0) [58](#page-63-0) kort [14,](#page-19-0) [24](#page-29-0) matningsproblem [47,](#page-52-0) [52](#page-57-0) original [14,](#page-19-0) [24](#page-29-0) ömtåliga original [14,](#page-19-0) [38](#page-43-0) Skanna [29](#page-34-0)

Skanna till e-post konfiguration [14](#page-19-0) skanna till molnet [14,](#page-19-0) [30](#page-35-0) Skanna till nätverksmapp första konfiguration [14,](#page-19-0) [17](#page-22-0) Skanna till SharePoint aktivera [14](#page-19-0) Skanna till USB-enhet aktivera [14,](#page-19-0) [19](#page-24-0) skanner kontrollpanel [1](#page-6-0) pekpanel [5](#page-10-0) skannerprogramvara Mac [1,](#page-6-0) [11](#page-16-0) Windows [1,](#page-6-0) [10](#page-15-0) skanningsgenvägar [31](#page-36-0) Skanningsknapp [1](#page-6-0) skeva bilder [47,](#page-52-0) [54](#page-59-0) slå på skannern felsöka [47,](#page-52-0) [50](#page-55-0) specifikationer elektriska och akustiska [1,](#page-6-0) [7,](#page-12-0) [9](#page-14-0) status HP-program, Macintosh [14,](#page-19-0) [37,](#page-42-0) [38](#page-43-0) ström förbrukning [1,](#page-6-0) [7,](#page-12-0) [9](#page-14-0) Strömbrytare [1,](#page-6-0)4 strömbrytare, placering [1,](#page-6-0) [2](#page-7-0) strömförsörjning felsöka kabel [47,](#page-52-0) [49](#page-54-0) Strömlampa [1,](#page-6-0) [4](#page-9-0) suddiga bilder [47,](#page-52-0) [54](#page-59-0) support online [47,](#page-52-0) [61](#page-66-0) svart skanning felsöka [47,](#page-52-0) [54](#page-59-0) systemkrav minsta version av [8](#page-13-0)

### T

teknisk support online [47,](#page-52-0) [61](#page-66-0) tvåsidig skanning felsöka [47,](#page-52-0) [55,](#page-60-0) [58](#page-63-0) TWAIN [1,](#page-6-0) [10,](#page-15-0) [11](#page-16-0)

#### U

underhåll rengöra pappersbana [40](#page-45-0) rengöra valsarna [40](#page-45-0) USB-kabel felsöka [47,](#page-52-0) [49](#page-54-0) utbytesvalsar [40,](#page-45-0) [42](#page-47-0)

utmatningsfack hitta [1,](#page-6-0) [2](#page-7-0)

#### V

```
valsar
   byta ut 40, 42, 45
   rengöring 40
valssats
   byta ut 40, 42, 45
Viloläge 1, 12
visningsproblem 57
vit skanning
   felsöka 47, 54
```
#### W

```
webbplatser
  beställ förbrukningsmaterial 45
  beställa förbrukningsmaterial 40
  kundsupport 47, 61
  40, 42
Webbplatser
  HP Web Jetadmin, hämtar 12
```
#### Ö

ömtåliga original, skanna [14,](#page-19-0) [38](#page-43-0)